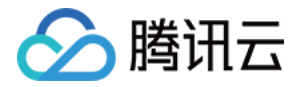

# 消息队列 **RabbitMQ** 版 **SDK** ⽂档 产品⽂档

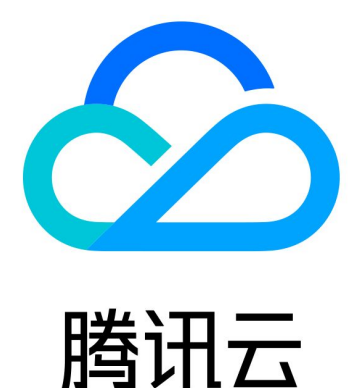

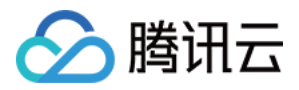

【版权声明】

©2013-2024 腾讯云版权所有

本文档著作权归腾讯云单独所有,未经腾讯云事先书面许可,任何主体不得以任何形式复制、修改、抄袭、传播全 部或部分本⽂档内容。

【商标声明】

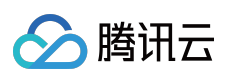

及其它腾讯云服务相关的商标均为腾讯云计算(北京)有限责任公司及其关联公司所有。本文档涉及的第三方主体 的商标,依法由权利人所有。

【服务声明】

本文档意在向客户介绍腾讯云全部或部分产品、服务的当时的整体概况,部分产品、服务的内容可能有所调整。您 所购买的腾讯云产品、服务的种类、服务标准等应由您与腾讯云之间的商业合同约定,除非双方另有约定,否则, 腾讯云对本⽂档内容不做任何明⽰或模式的承诺或保证。

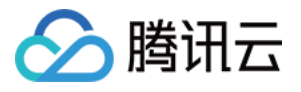

# 文档目录

[SDK](#page-3-0) ⽂档

Spring Boot [Starter](#page-3-1) 接入 Spring Cloud [Stream](#page-12-0) 接入 [Java](#page-23-0) SDK Go [SDK](#page-32-0) [Python](#page-45-0) SDK PHP [SDK](#page-55-0)  $C_{++}$  [SDK](#page-67-0)

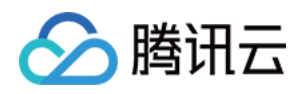

# <span id="page-3-1"></span><span id="page-3-0"></span>SDK ⽂档 Spring Boot Starter 接入

最近更新时间:2024-01-03 11:45:32

# 操作场景

本文以调用 Spring Boot Starter SDK 为例介绍通过开源 SDK 实现消息收发的操作过程, 帮助您更好地理解消息收发 的完整过程。

### 前提条件

[完成资源创建与准备](https://www.tencentcloud.com/document/product/1112/51078) 安装1.8[或以上版本](https://www.oracle.com/java/technologies/javase-downloads.html) JDK 安装2.5[或以上版本](http://maven.apache.org/download.cgi#) Maven 下载 [Demo](https://tdmq-document-1306598660.cos.ap-nanjing.myqcloud.com/%E5%85%AC%E6%9C%89%E4%BA%91demo/rabbitmq/tdmq-rabbitmq-springboot-amqp-demo.zip)

操作步骤

步骤**1**:添加依赖

在 pom.xml 中添加依赖。

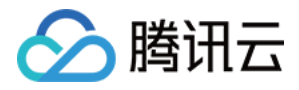

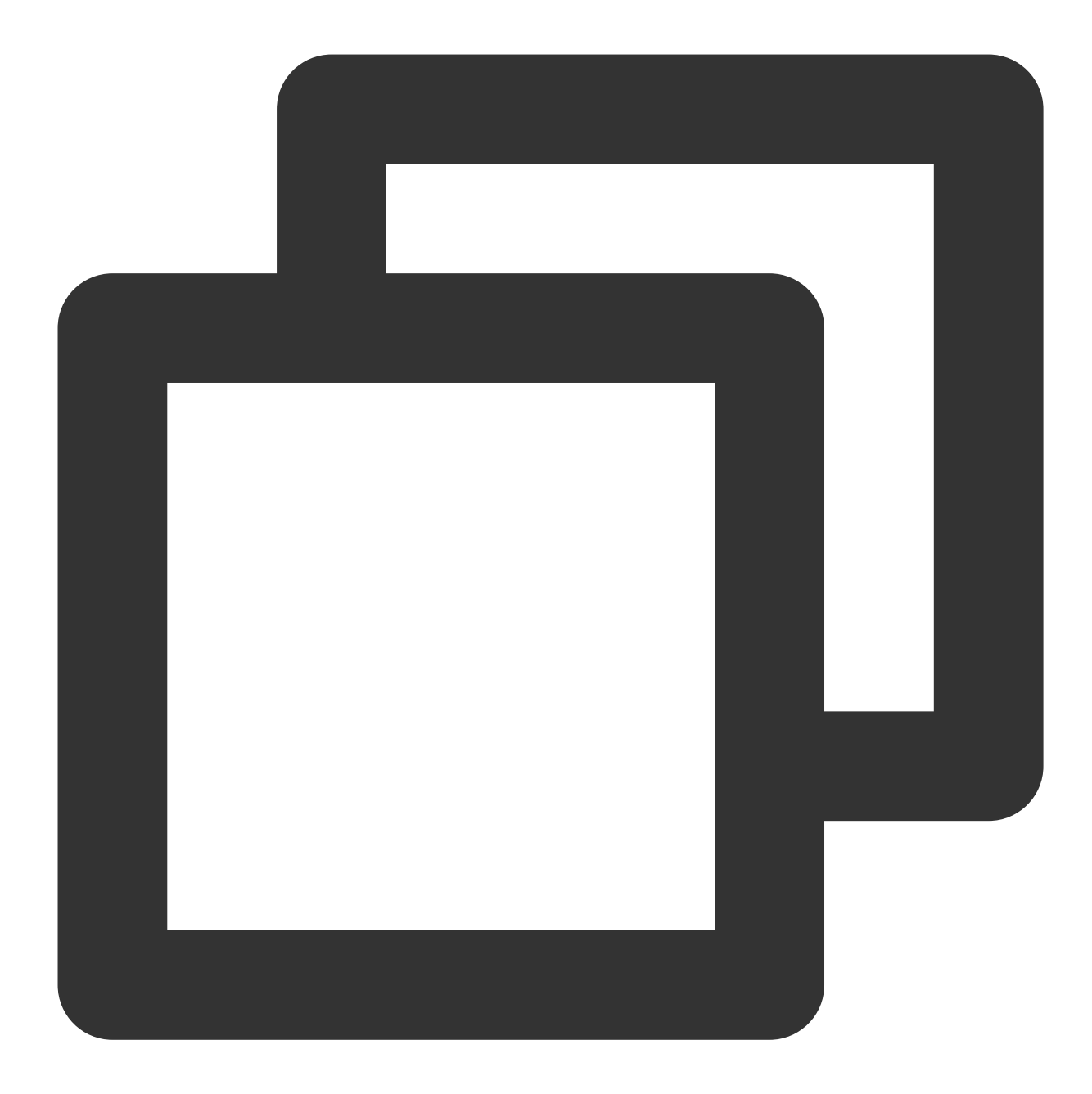

```
<!--rabbitmq-->
<dependency>
    <groupId>org.springframework.boot</groupId>
    <artifactId>spring-boot-starter-amqp</artifactId>
</dependency>
```
#### 步骤**2**:准备配置

1. 在配置文件中加入 RabbitMQ 配置信息(以 yaml 配置为例)。

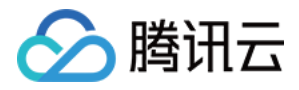

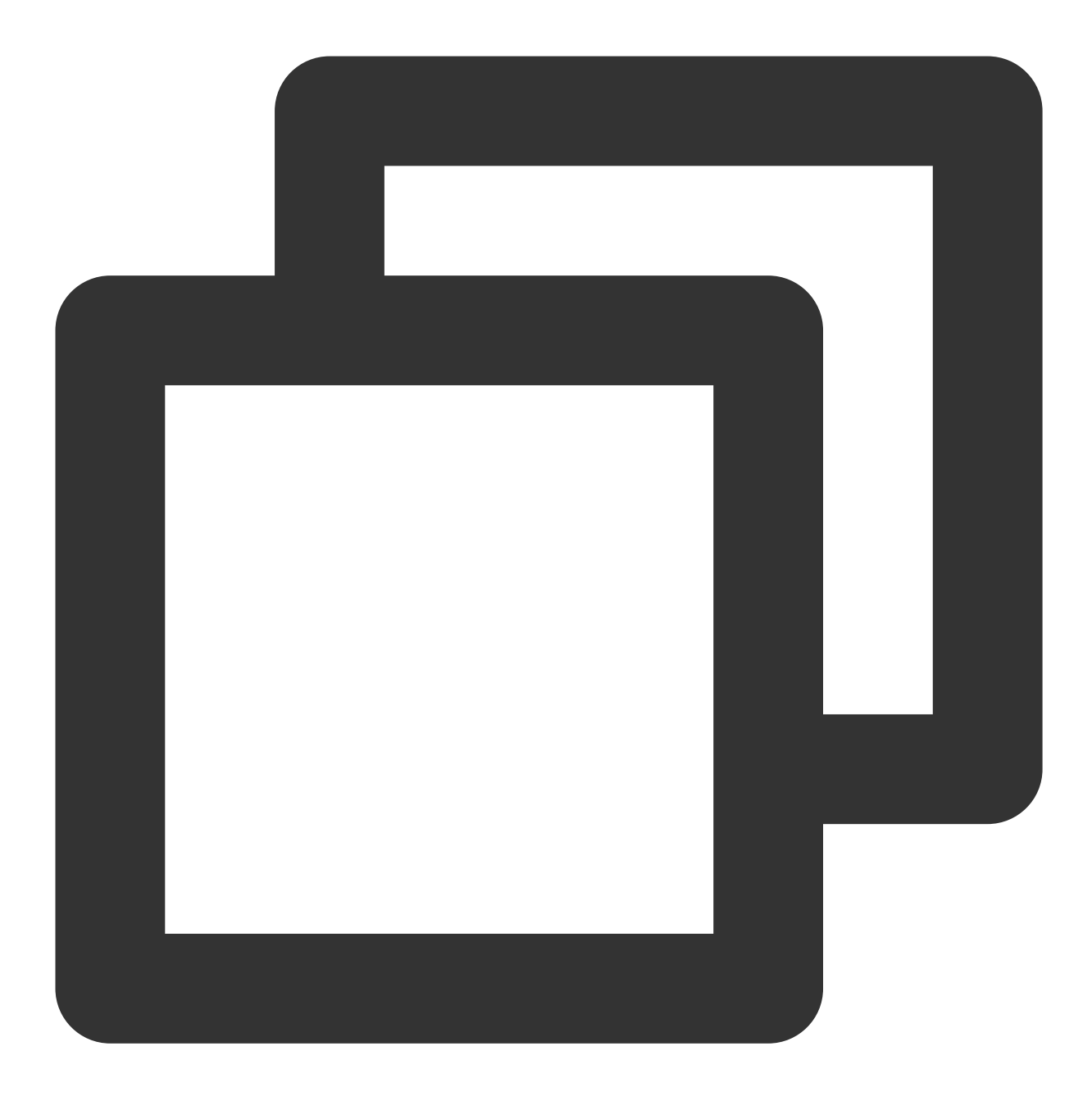

```
spring:
 rabbitmq:
     # host地址可在控制台中获取 或 使⽤Rabbitmq服务地址
   host: amqp-xx.rabbitmq.x.tencenttdmq.com
   port: 5672
   # 要使用的角色名称 可在角色管理控制台获取
   username: admin
   # 角色密钥
   password: eyJrZXlJZ....
   # Vhost全称,可在集群控制台Vhost tab⻚获取
   virtual-host: amqp-xxx|Vhost
```
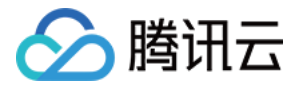

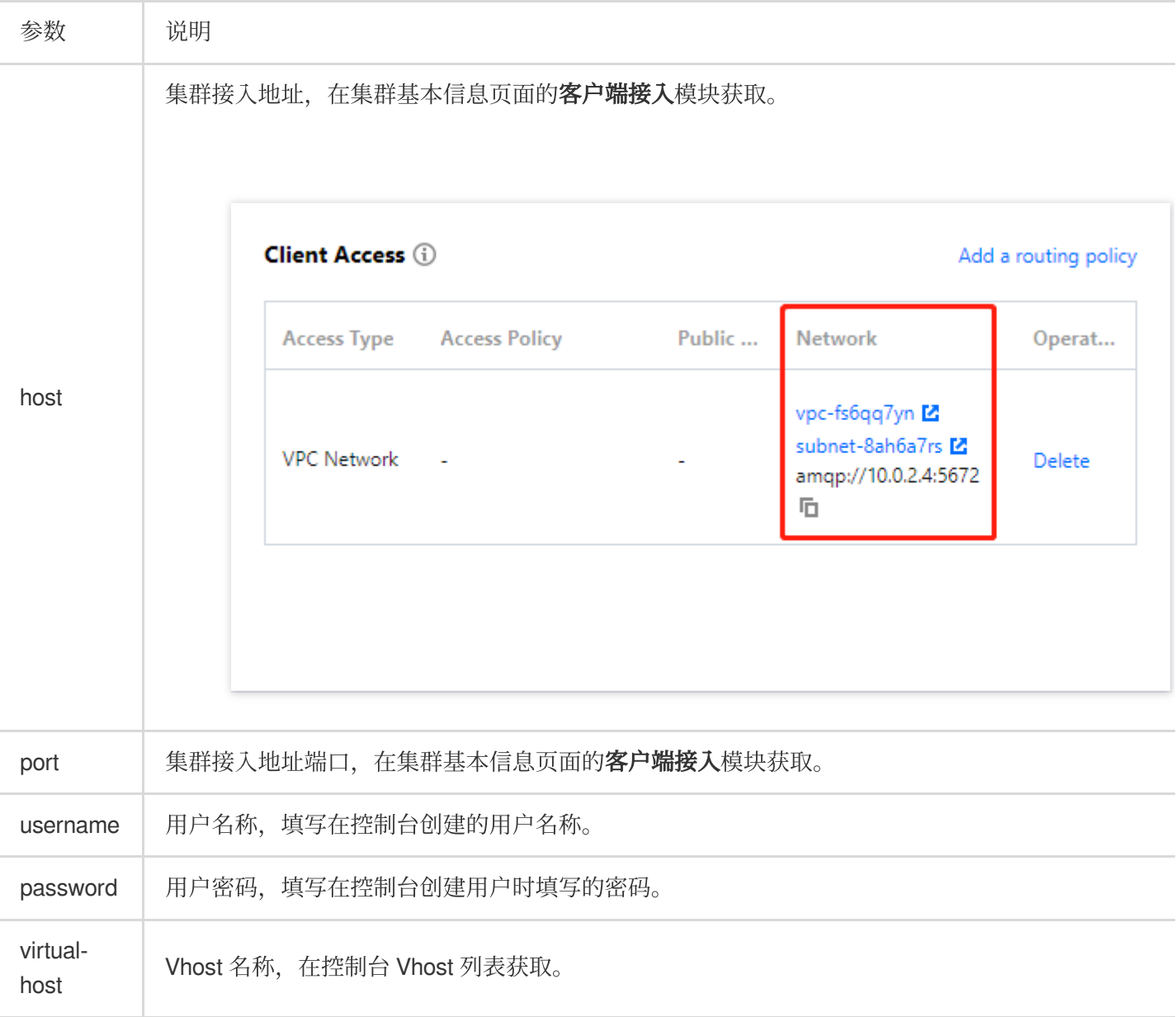

2. 创建配置⽂件加载程序(以 Fanout交换机 为例)。

#### 说明

其他类型的交换机配置可参见具体 [Demo](https://tdmq-document-1306598660.cos.ap-nanjing.myqcloud.com/%E5%85%AC%E6%9C%89%E4%BA%91demo/rabbitmq/tdmq-rabbitmq-springboot-amqp-demo.zip) 示例。

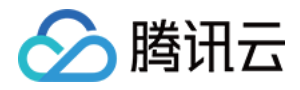

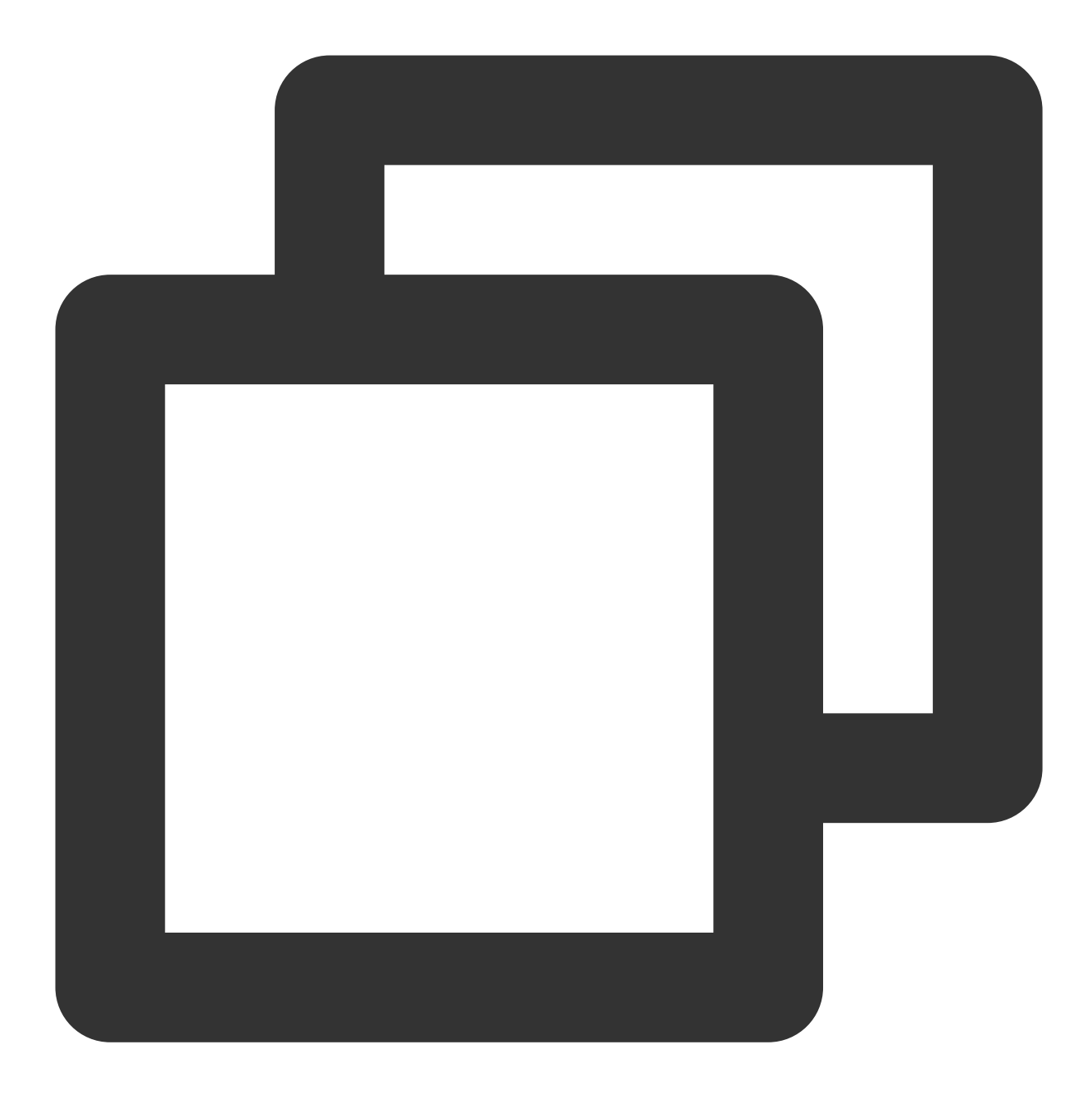

```
/**
* Fanout交换机配置
*/
@Configuration
public class FanoutRabbitConfig {
    /**
    * 交换机
    */
    @Bean
   public FanoutExchange fanoutExchange() {
```
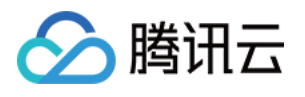

```
return new FanoutExchange("fanout-logs", true, false);
}
/**
* 消息队列
 */
@Bean
public Queue fanoutQueueA() {
    return new Queue("ps_queue", true);
}
@Bean
public Queue fanoutQueueB() {
    // 可通过这种⽅式绑定死信队列
   Map<String, Object> requestParam = new HashMap<>();
    requestParam.put("x-dead-letter-exchange", "my-deadLetter-exchange");
    // 设置消息过期时长
    requestParam.put("x-message-ttl", 60000);
    return new Queue("ps queue1", true, false,true, requestParam);
}
/**
 * 绑定消息队列与交换机
*/
@Bean
public Binding bindingFanoutA() {
    return BindingBuilder.bind(fanoutQueueA())
            .to(fanoutExchange());
}
@Bean
public Binding bindingFanoutB() {
   return BindingBuilder.bind(fanoutQueueB())
            .to(fanoutExchange());
}
```

```
}
```
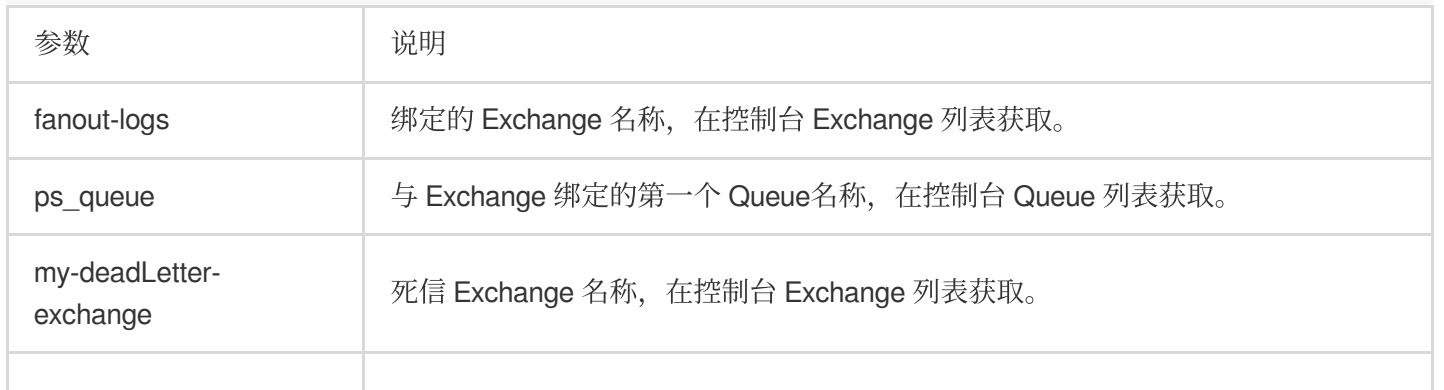

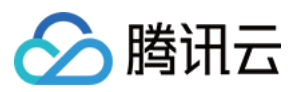

ps\_queue1 http://detail/detail/detail/detail/detail/detail/detail/detail/detail/d

#### 步骤**3**:发送消息

创建并编译消息发送程序 DemoApplication.java, 使用 RabbitTemplate 发送即可。

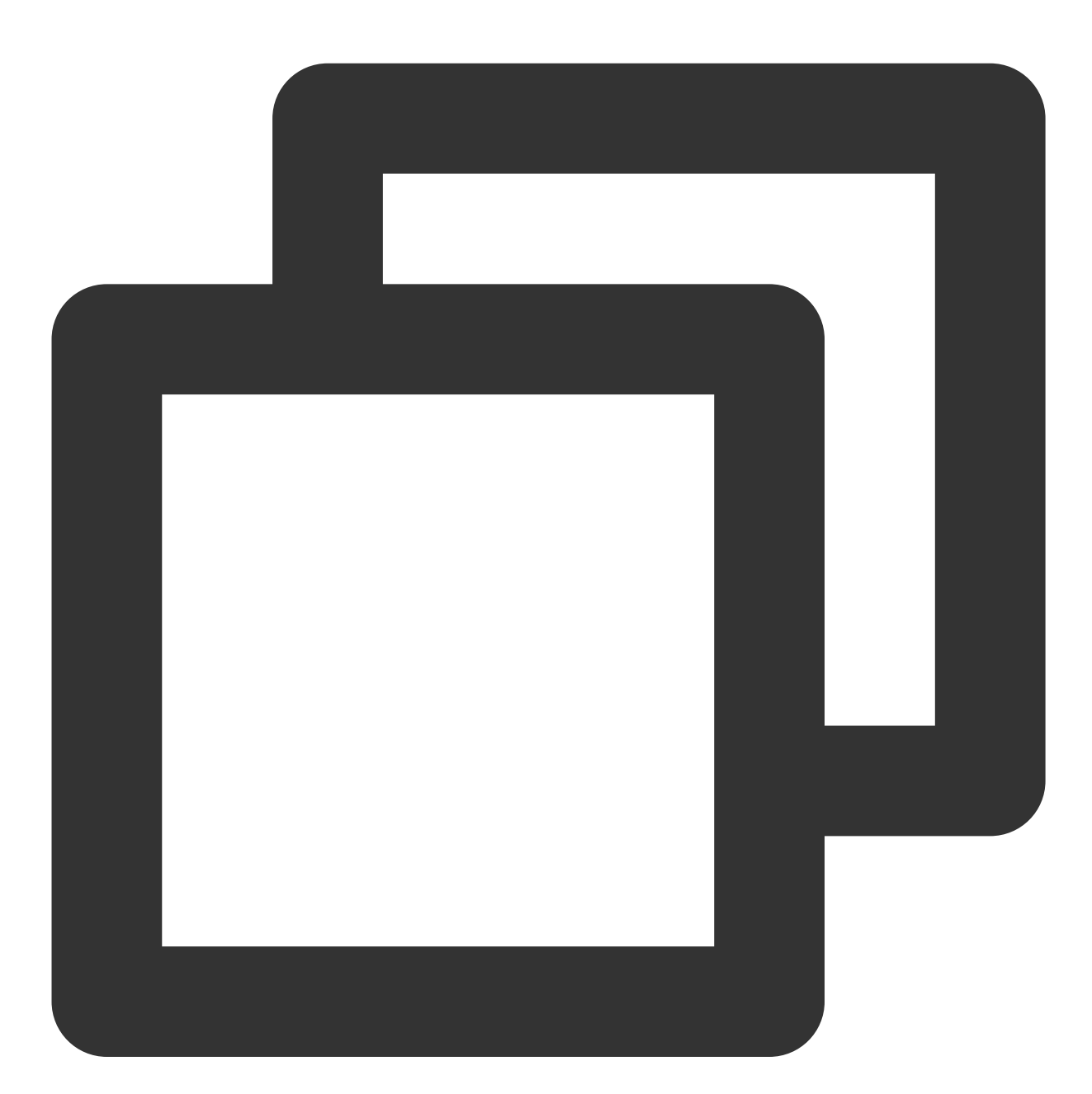

```
@Autowired
private RabbitTemplate rabbitTemplate;
public String send() {
    String msg = "This is a new message.";
```
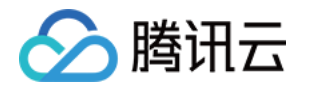

```
// 发送消息
// 参数说明:参数1:交换机名称,在控制台 Exchange 列表获取。 参数2:routing key 参数3:
rabbitTemplate.convertAndSend("direct_logs", "", msg);
return "success";
```
#### 步骤**4**:消费消息

}

创建并编译消息接收程序 FanoutReceiver.java。(以 Fanout交换机 为例。)

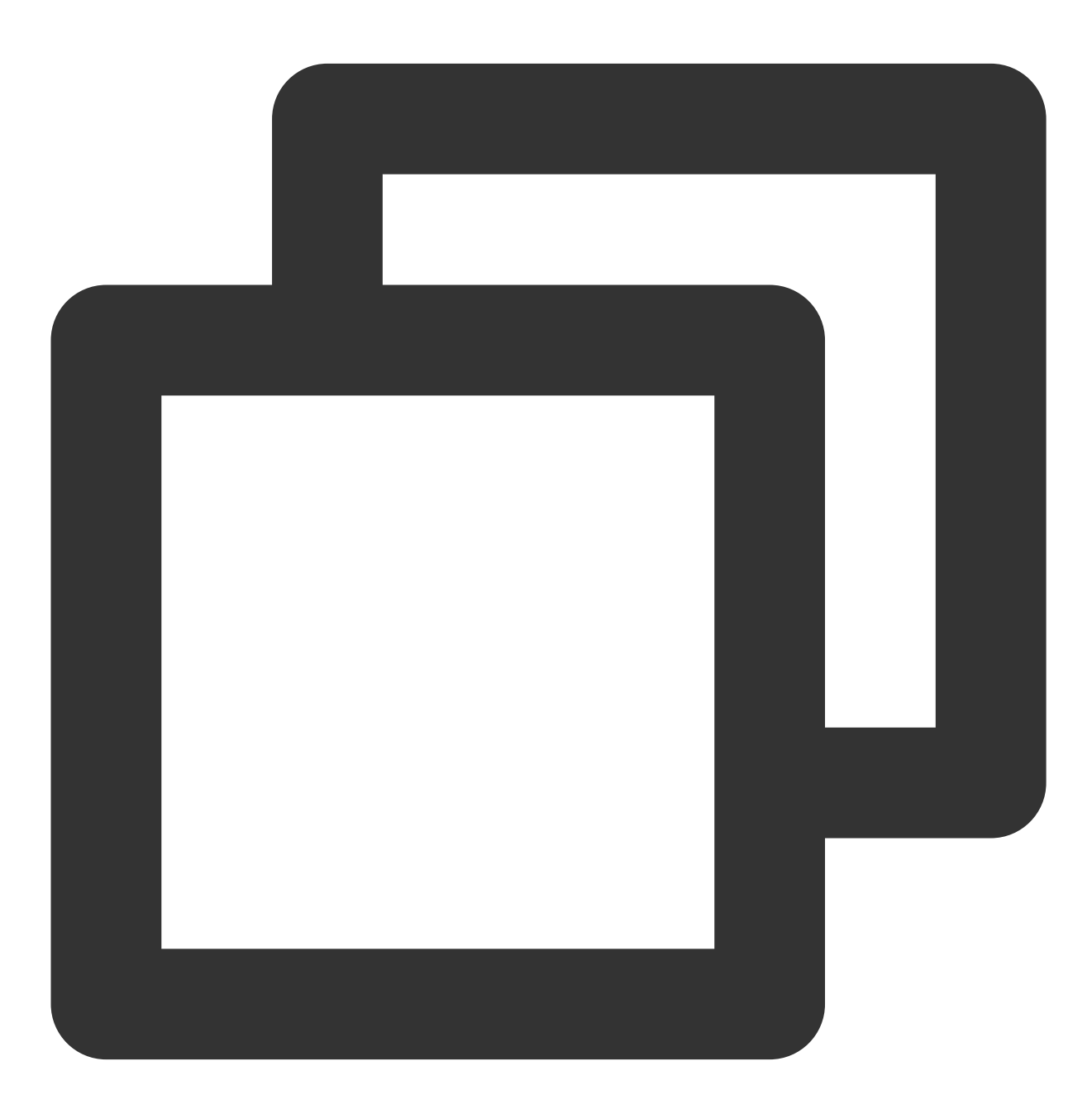

@Component

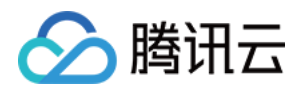

```
public class FanoutReceiver {
// 注册⼀个listener监听指定消息队列
@RabbitHandler
@RabbitListener(queues = "ps_queue") //与 Exchange 绑定的 Queue名称,在控制台 Queue 列
public void listenerPsQueue(String msg) {
    // 业务处理...
    System.out.println("(ps_queue) receiver message. [" + msg + "]");
}
}
```
#### 步骤**5**:查看消息

如果您想确认消息是否成功发送⾄ TDMQ RabbitMQ 版,可以在控制台 [集群管理](https://console.tencentcloud.com/tdmq/rocket-cluster) > **Queue** 的基本信息⻚⾯查看接 ⼊的消费者情况。

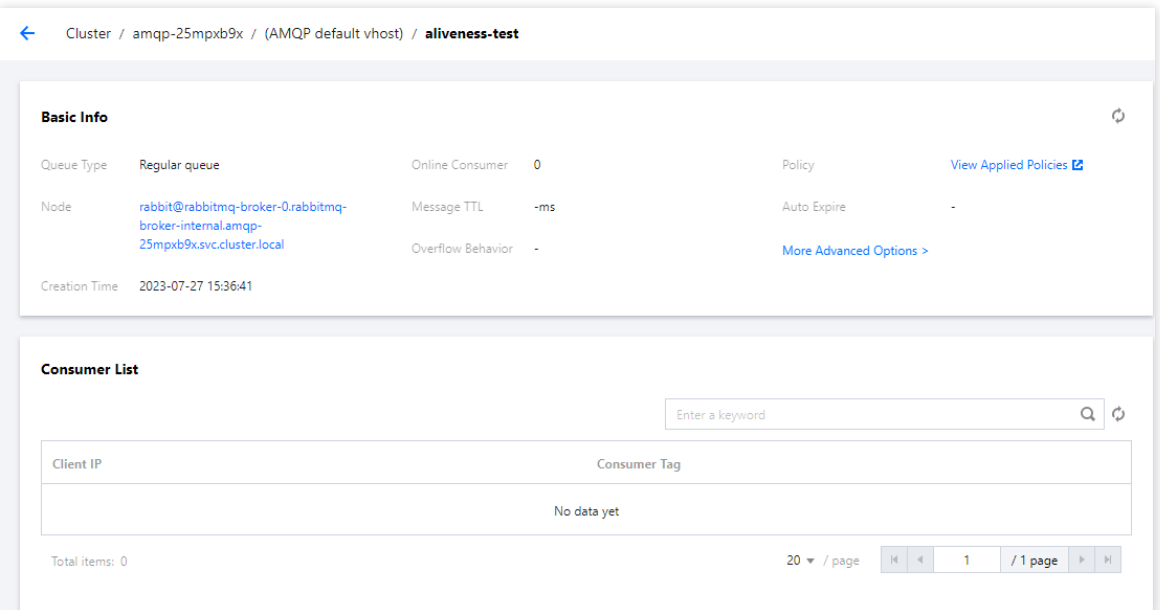

#### 说明

其他使用示例请参见 Spring [AMQP](https://spring.io/projects/spring-amqp) 官网。

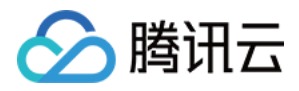

# <span id="page-12-0"></span>**Spring Cloud Stream 接入**

最近更新时间:2024-01-03 11:45:32

# 操作场景

本文以调用 Spring Cloud Stream SDK 为例介绍通过开源 SDK 实现消息收发的操作过程,帮助您更好地理解消息收 发的完整过程。

# 前提条件

[完成资源创建与准备](https://www.tencentcloud.com/document/product/1112/51078) 安装1.8[或以上版本](https://www.oracle.com/java/technologies/javase-downloads.html) JDK 安装2.5[或以上版本](http://maven.apache.org/download.cgi#) Maven 下载 [Demo](https://tdmq-document-1306598660.cos.ap-nanjing.myqcloud.com/%E5%85%AC%E6%9C%89%E4%BA%91demo/rabbitmq/tdmq-rabbitmq-springcloud-stream-demo.zip)

### 操作步骤

#### 步骤**1**:添加依赖

在 pom.xml 中添加 Stream RabbitMQ 相关依赖。

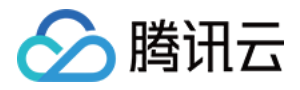

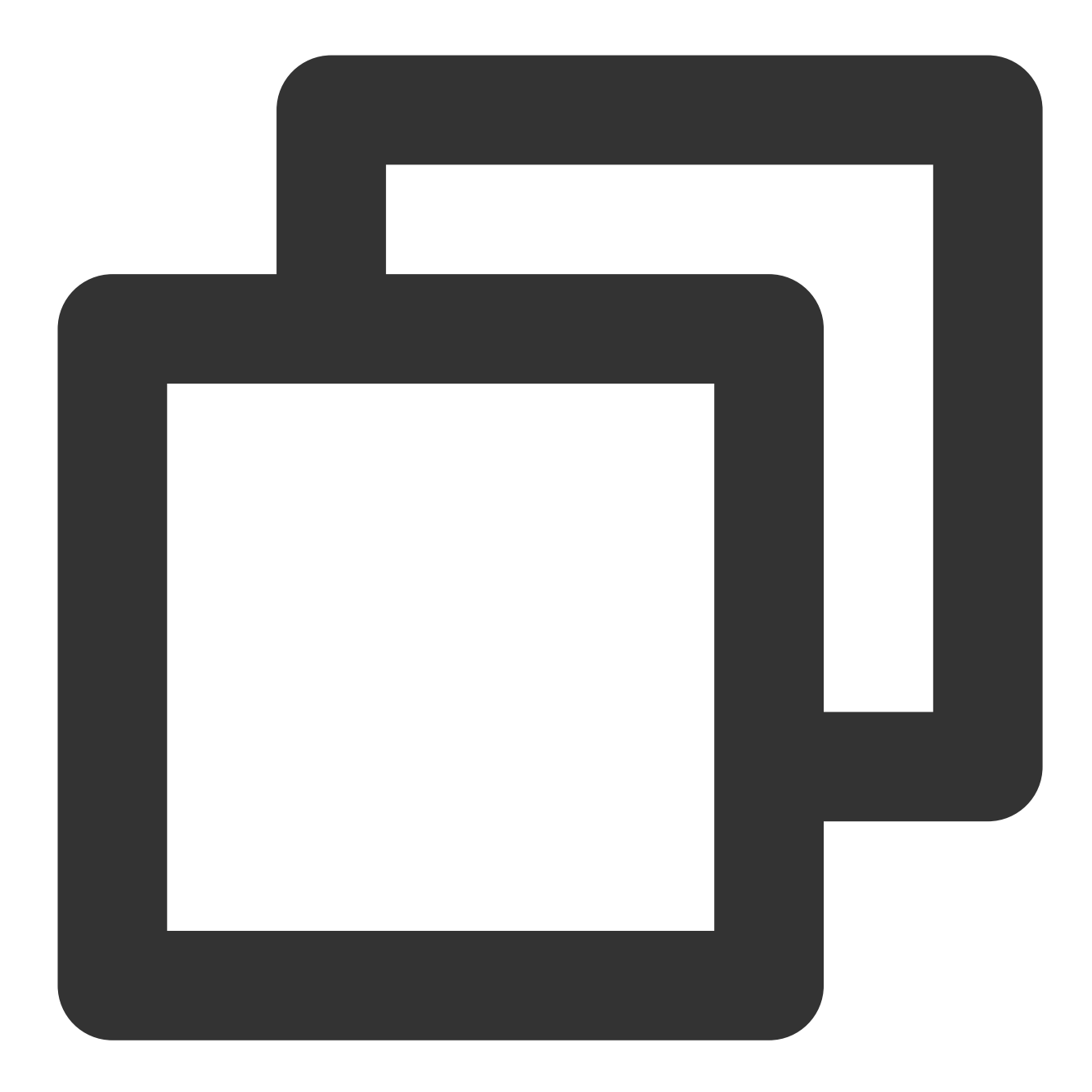

```
<dependency>
    <groupId>org.springframework.cloud</groupId>
    <artifactId>spring-cloud-starter-stream-rabbit</artifactId>
</dependency>
```
#### 步骤**2**:准备配置

1. 在配置⽂件中进⾏相应配置 (以 direct 交换机配置为例)。

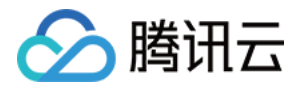

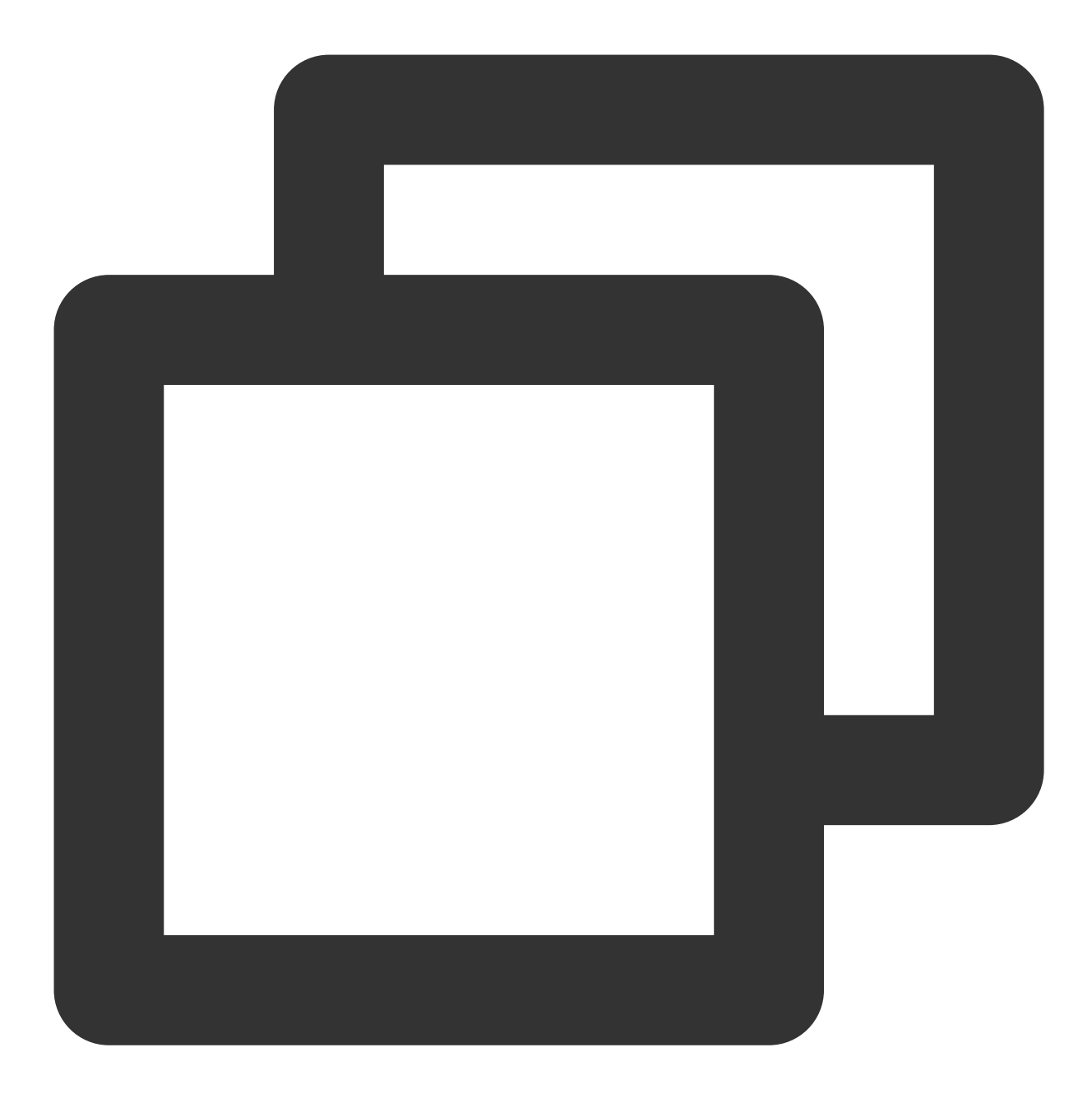

```
spring:
   application:
   name: application-name
   cloud:
   stream:
     rabbit:
       bindings:
         # 输出channel名称
         output:
           # ⽣产者配置信息
           producer:
```
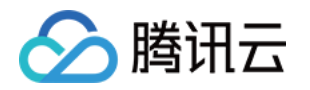

```
# 生产者使用的交换机类型   如果已存在交换机名称,该类型必须与交换机类型一致
            exchangeType: direct
            # ⽤于指定 routing key 表达式
            routing-key-expression: headers["routeTo"] # 该值表示使用头信息的routeTo'
            queueNameGroupOnly: true
         # 输⼊channel名称
        input:
          # 消费者配置信息
          consumer:
            # 消费者使用的交换机类型 如果已存在交换机名称, 该类型必须与交换机类型一致
            exchangeType: direct
            # 消费者消息队列绑定的 routing key
            bindingRoutingKey: info,waring,error
            # 该配置会对上⾯的 routing key 进⾏处理
            bindingRoutingKeyDelimiter: "," # 该配置表示:使用,切割上面配置的routing
            # 消息确认模式 具体查看AcknowledgeMode
            acknowledge-mode: manual
            queueNameGroupOnly: true
     bindings:
         # 输出channel名称
       output: #通道的名称
        destination: direct_logs #要使用的exchange名称
        content-type: application/json
        default-binder: dev-rabbit
       # 输⼊channel名称
       input: #通道的名称
        destination: direct_logs #要使用的exchange名称
        content-type: application/json
        default-binder: dev-rabbit
        group: route queue1 # 要使用的消息队列名称
     binders:
       dev-rabbit:
        type: rabbit
        environment:
          spring:
            rabbitmq:
              host: amqp-xxx.rabbitmq.xxx.tencenttdmq.com #集群接入地址, 在集群管理页
              port: 5672
              username: admin #角色名称
              password: password #角色密钥
              virtual-host: vhostnanme #Vhost名称
参数 刘 说明
```
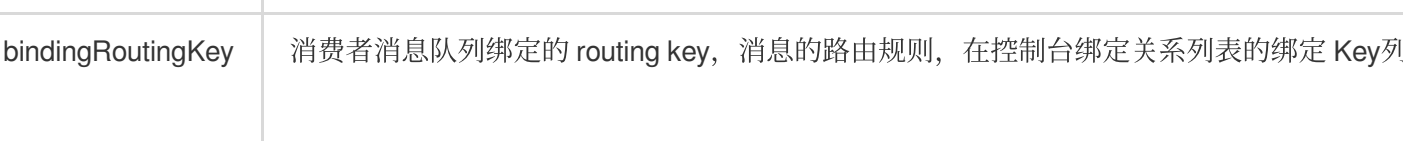

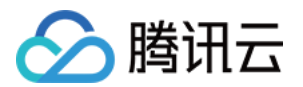

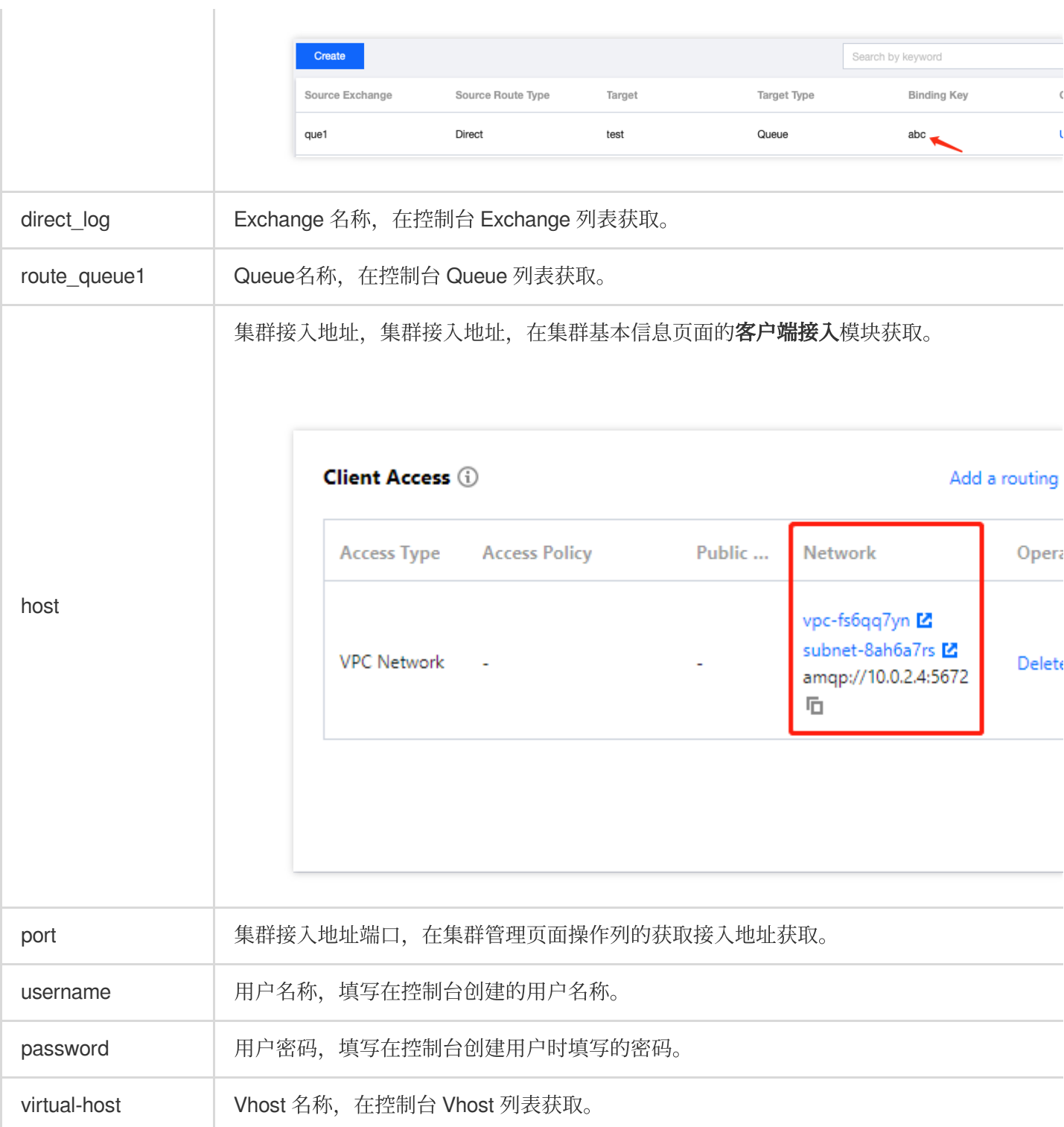

#### 2. 创建配置⽂件加载程序。

OutputMessageBinding.java

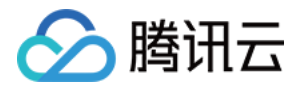

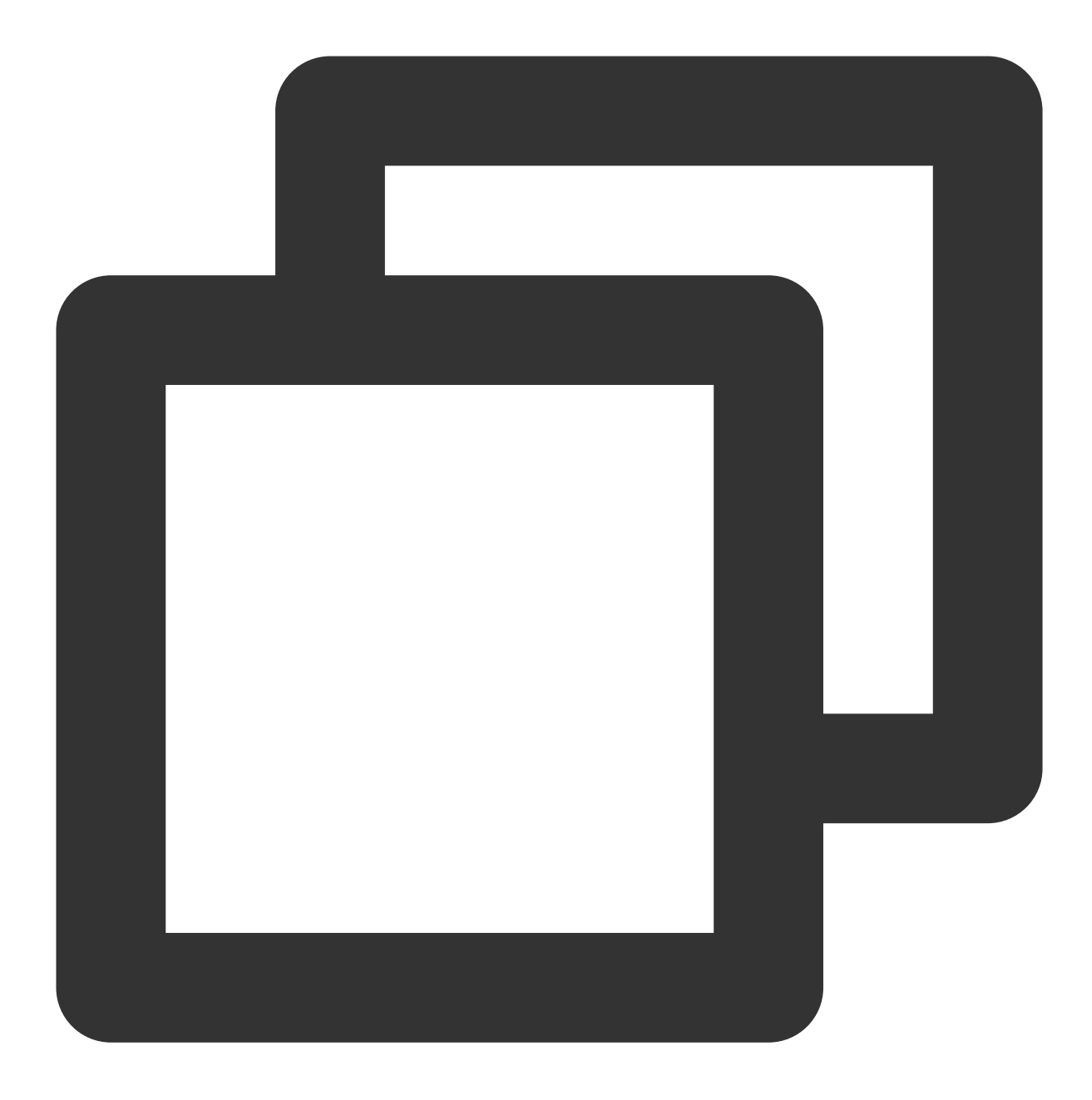

```
public interface OutputMessageBinding {
 /**
     * 要使⽤的通道名称(输出channel名称)
     */
 String OUTPUT = "output";
 @Output(OUTPUT)
 MessageChannel output () ;
}
```
InputMessageBinding.java

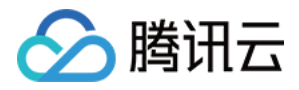

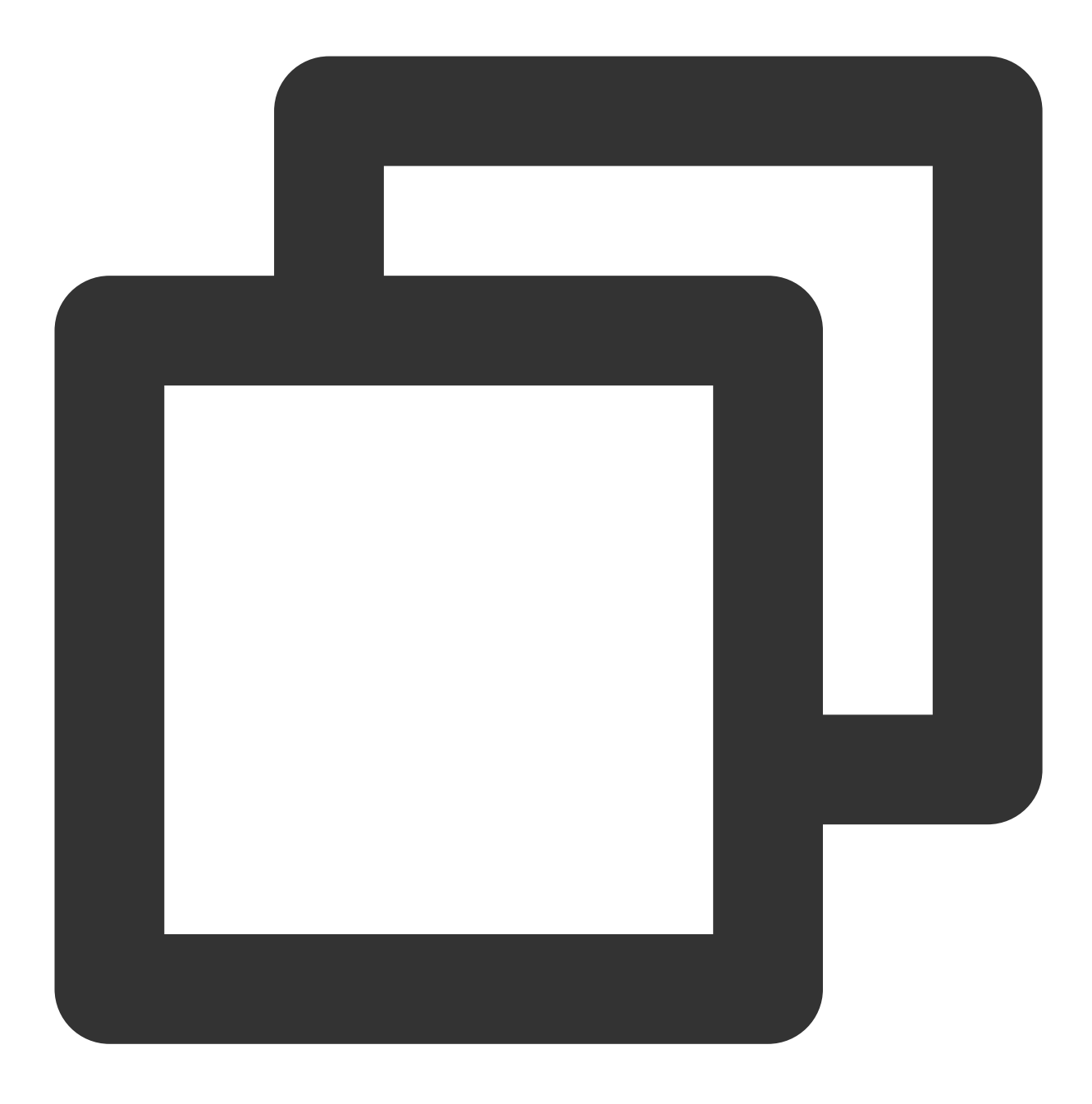

```
public interface InputMessageBinding {
  /**
    * 要使⽤的通道名称
    */
 String INPUT = "input";
 @Input(INPUT)
 SubscribableChannel input();
}
```
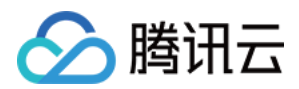

#### 步骤**3**:发送消息

创建并编译消息发送程序 IMessageSendProvider.java。

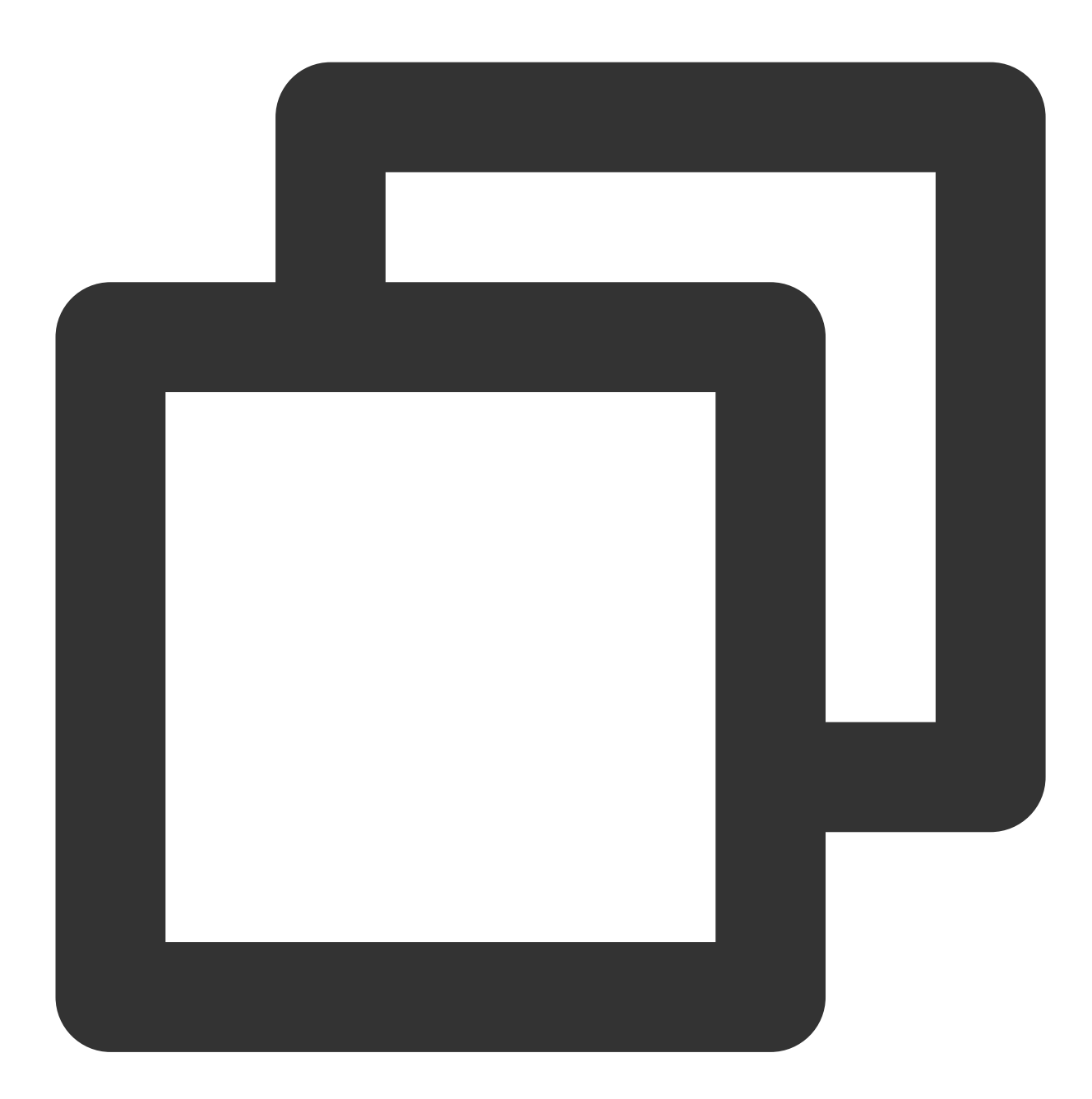

// 引⼊配置类 @EnableBinding(OutputMessageBinding.class) public class MessageSendProvider {

@Autowired private OutputMessageBinding outputMessageBinding;

public String sendToDirect() {

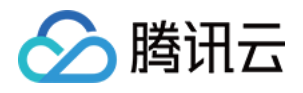

```
outputMessageBinding.output().send(MessageBuilder.withPayload("[info] This
        outputMessageBinding.output().send(MessageBuilder.withPayload("[waring] Thi
        outputMessageBinding.output().send(MessageBuilder.withPayload("[error] This
        return "success";
    }
   public String sendToFanout() {
        for (int i = 0; i < 3; i++) {
            outputMessageBinding.output().send(MessageBuilder.withPayload("This is
        }
        return "success";
    }
}
```
在要发送消息的类中注⼊ MessageSendProvider 即可进⾏发送消息。

#### 步骤**4**:消费消息

创建并编译消息消费程序 MessageConsumer.java。可配置多个通道,可对不同消息队列的监听。

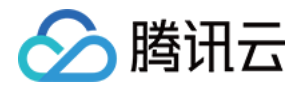

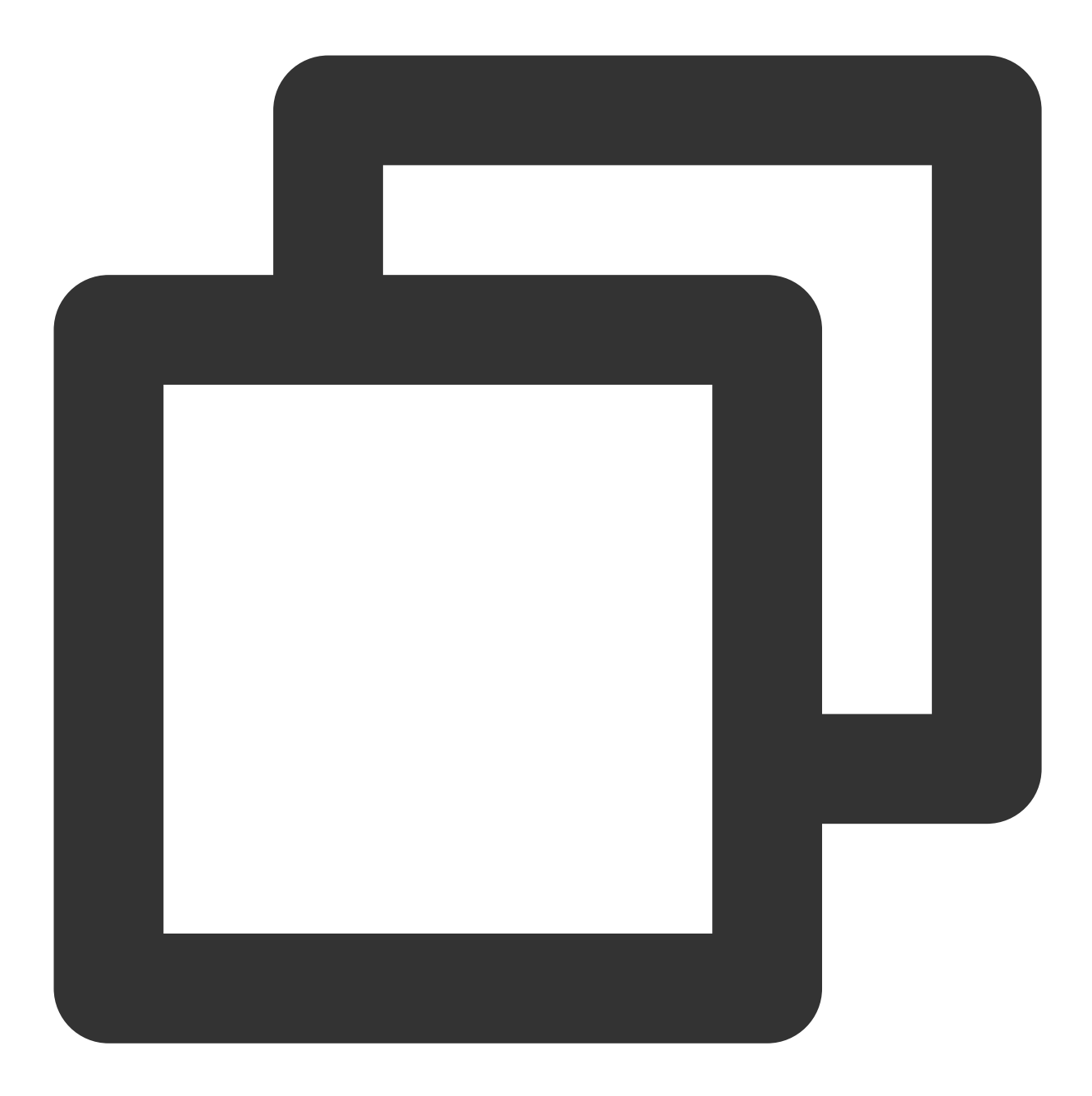

```
@Service
@EnableBinding(InputMessageBinding.class)
public class MessageConsumer {
    @StreamListener(InputMessageBinding.INPUT)
   public void test(Message<String> message) throws IOException {
        Channel channel = (com.rabbitmq.client.Channel) message.getHeaders().get(Am
        Long deliveryTag = (Long) message.getHeaders().get(AmqpHeaders.DELIVERY_TAG
        channel.basicAck(deliveryTag, false);
        String payload = message.getPayload();
        System.out.println(payload);
```
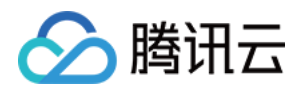

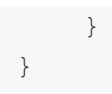

#### 步骤**5**:查看消息

如果您想确认消息是否成功发送至 TDMQ RabbitMQ 版,可以在控制台 [集群管理](https://console.tencentcloud.com/tdmq/rocket-cluster) > Queue 基本信息页面查看接入 的消费者情况。

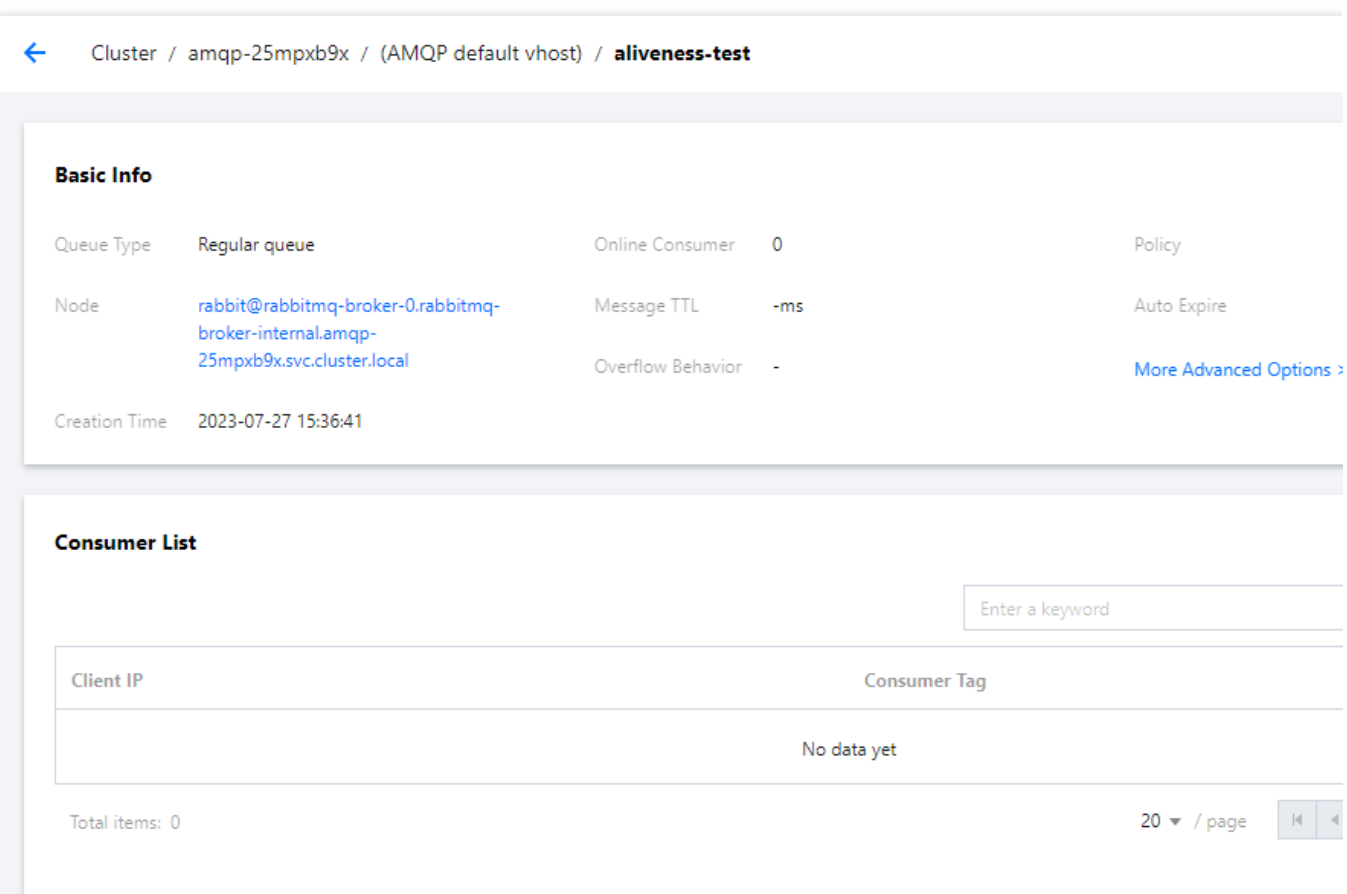

#### 说明

上述是基于 RabbitMQ 的发布订阅模型的一个简单示例, 可根据实际使用进行不同配置, 具体可参见 [Demo](https://tdmq-document-1306598660.cos.ap-nanjing.myqcloud.com/%E5%85%AC%E6%9C%89%E4%BA%91demo/rabbitmq/tdmq-rabbitmq-springcloud-stream-demo.zip) 示例 或 Spring cloud [stream](https://github.com/spring-cloud/spring-cloud-stream-binder-rabbit#rabbit-prod-props) 官⽹。

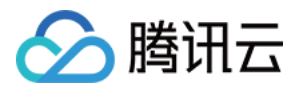

# <span id="page-23-0"></span>Java SDK

最近更新时间:2024-01-03 11:45:32

# 操作场景

本文以调用 Java SDK 为例介绍通过开源 SDK 实现消息收发的操作过程,帮助您更好地理解消息收发的完整过程。

## 前提条件

[完成资源创建与准备](https://www.tencentcloud.com/document/product/1112/43069) 安装1.8[或以上版本](https://www.oracle.com/java/technologies/javase-downloads.html) JDK 安装2.5[或以上版本](http://maven.apache.org/download.cgi#) Maven 下载 [Demo](https://tdmq-document-1306598660.cos.ap-nanjing.myqcloud.com/%E5%85%AC%E6%9C%89%E4%BA%91demo/rabbitmq/tdmq-rabbitmq-java-sdk-demo.zip)

### 操作步骤

#### 步骤**1**:安装 **Java** 依赖库

在 pom.xml 添加以下依赖:

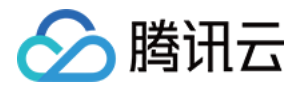

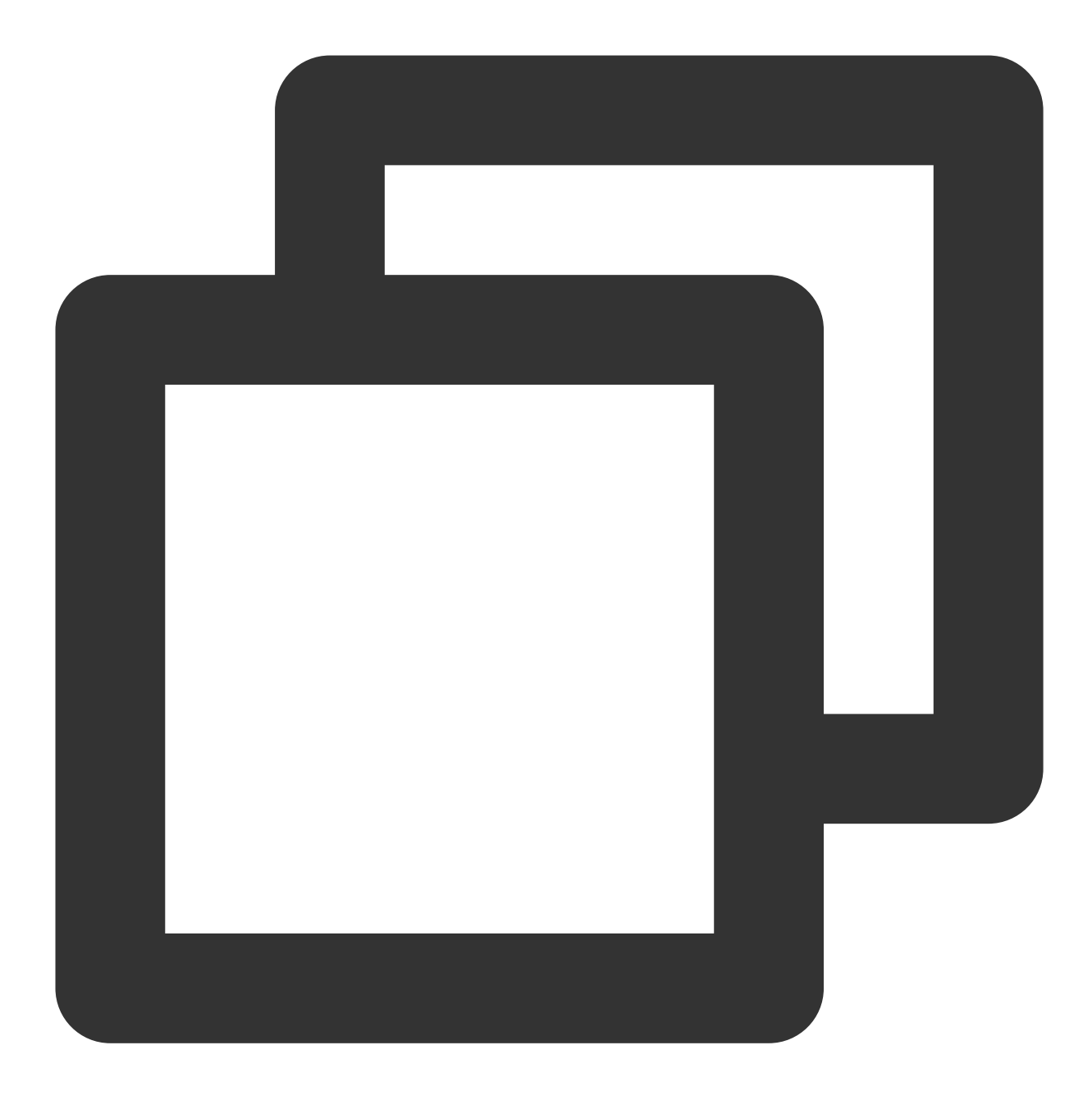

```
<!-- in your <dependencies> block -->
<dependency>
    <groupId>com.rabbitmq</groupId>
    <artifactId>amqp-client</artifactId>
    <version>5.13.0</version>
</dependency>
```
#### 步骤**2**:⽣产消息

创建并编译运⾏ MessageProducer.java。

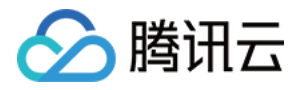

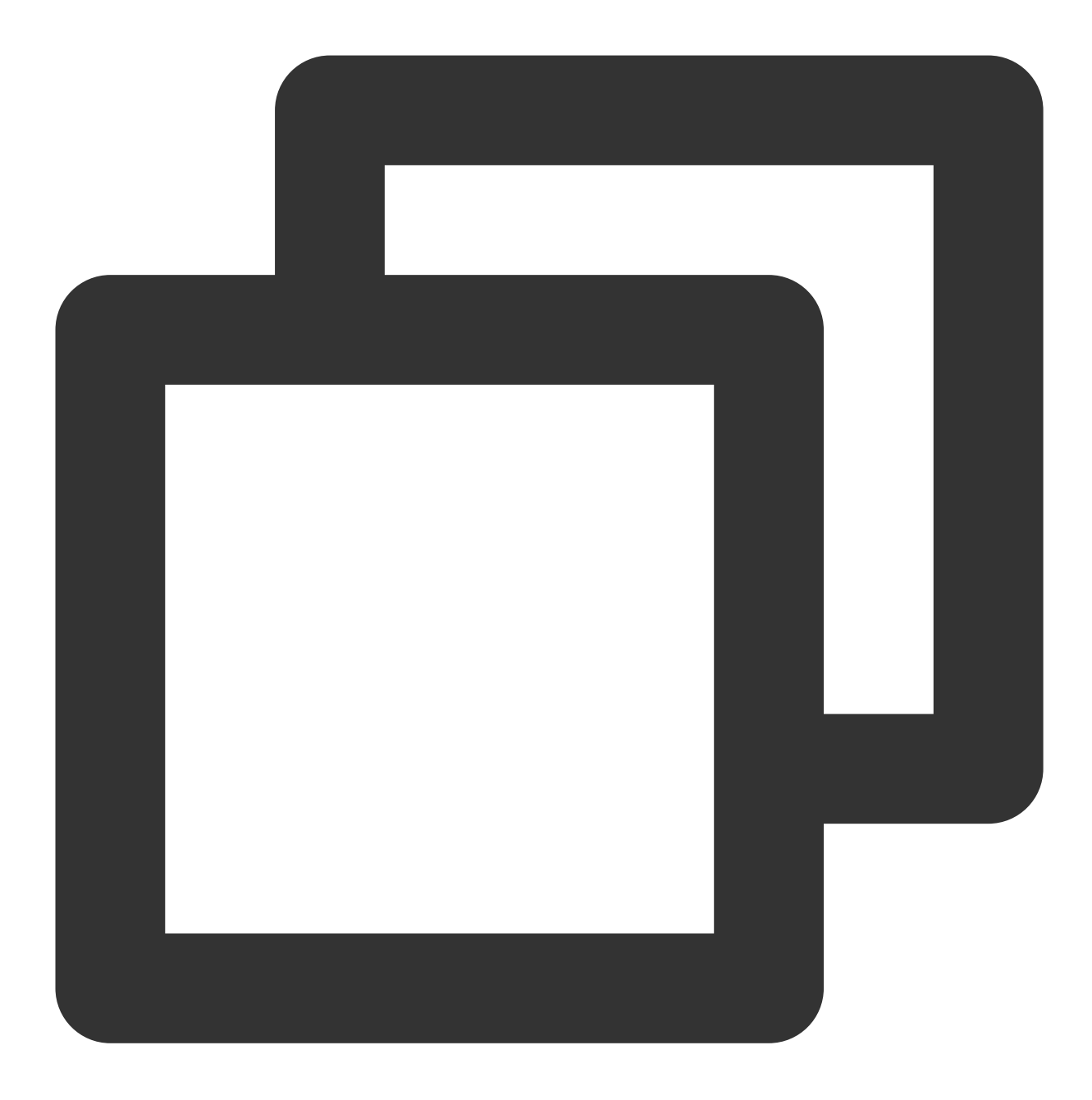

```
import com.rabbitmq.client.Channel;
import com.rabbitmq.client.Connection;
import com.rabbitmq.client.ConnectionFactory;
import com.tencent.tdmq.demo.cloud.Constant;
/**
* 消息⽣产者
*/
public class MessageProducer {
    /**
```
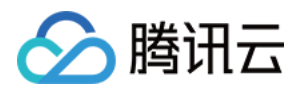

```
* 交换机名称
    */
   private static final String EXCHANGE_NAME = "exchange_name";
   public static void main(String[] args) throws Exception {
       // 连接工厂
       ConnectionFactory factory = new ConnectionFactory();
       // 设置服务地址 (完整复制控制台接入点地址)
       factory.setUri("amqp://***");
       // 设置Virtual Hosts (Vhost控制台复制完整Vhost名称)
       factory.setVirtualHost(VHOST_NAME);
       // 设置用户名 (具体使用Vhost的配置权限中的角色名称)
       factory.setUsername(USERNAME);
       // 设置密码 (对应角色的密钥)
       factory.setPassword("eyJh****");
       // 获取连接、建立通道
       try (Connection connection = factory.newConnection(); Channel channel = con
           // 绑定消息交换机 (EXCHANGE_NAME必须在消息队列RabbitMQ版控制台上已存在, 并且Excl
          channel.exchangeDeclare(EXCHANGE_NAME, "fanout");
           for (int i = 0; i < 10; i++) {
              String message = "this is rabbitmg message " + i;
              // 发布消息到交换机,交换机⾃动将消息投递到相应队列
              channel.basicPublish(EXCHANGE_NAME, "", null, message.getBytes());
              System.out.println(" [producer] Sent '" + message + "'");
           }
       } catch (Exception e) {
          e.printStackTrace();
       }
   }
}
```
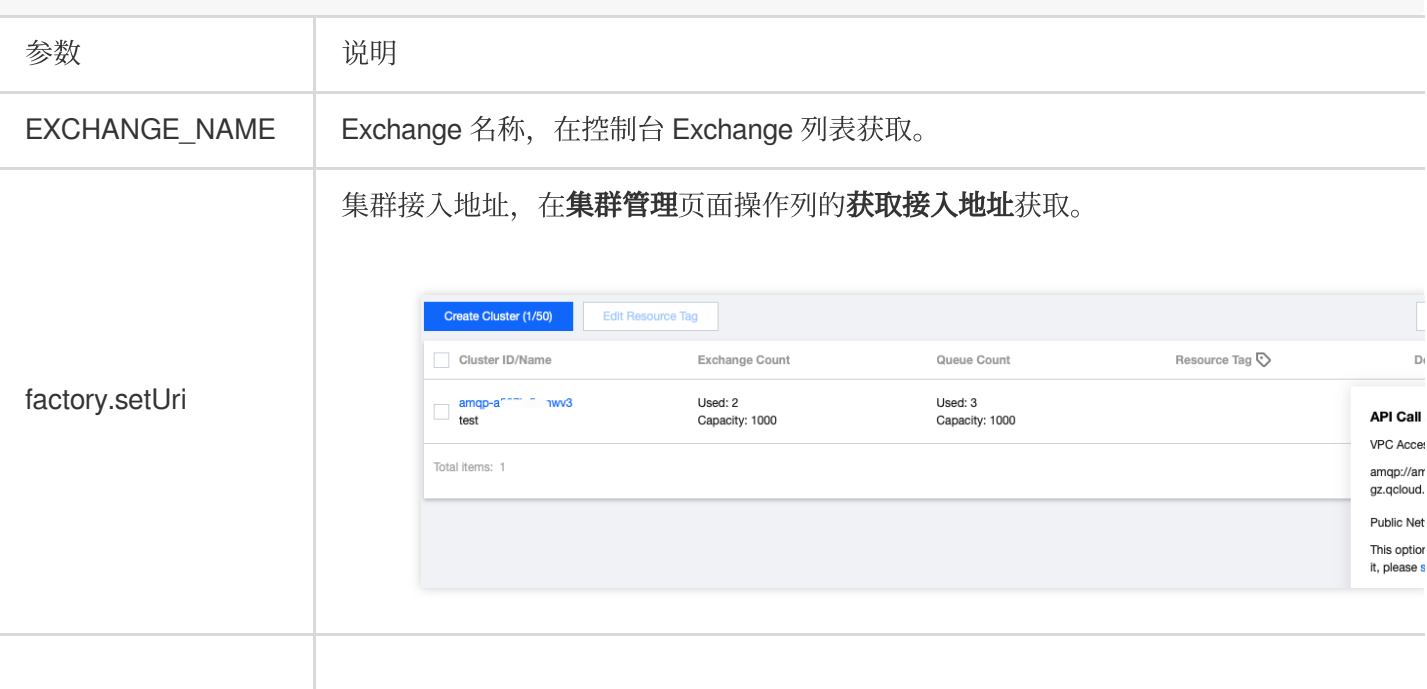

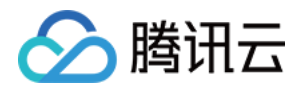

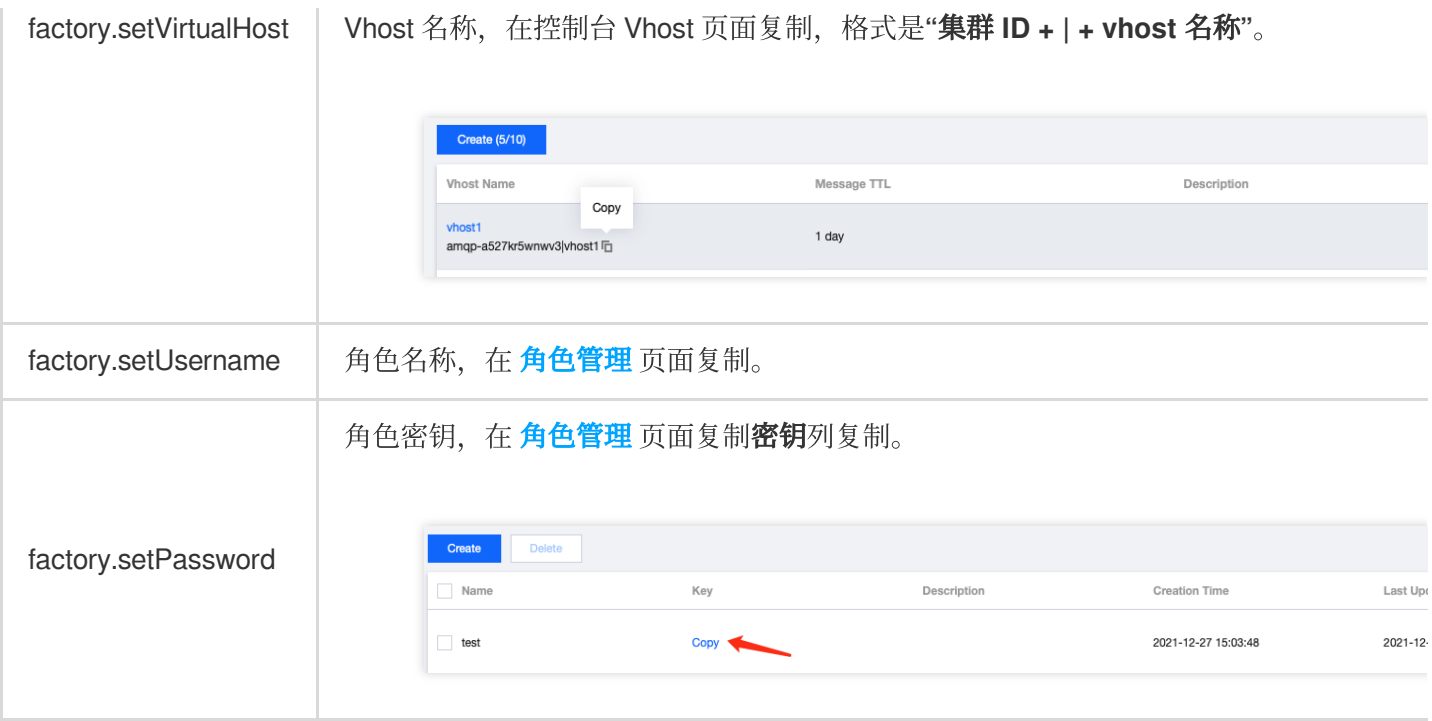

#### 步骤**3**:消费消息

创建并编译运⾏ MessageConsumer.java。

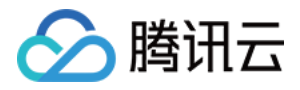

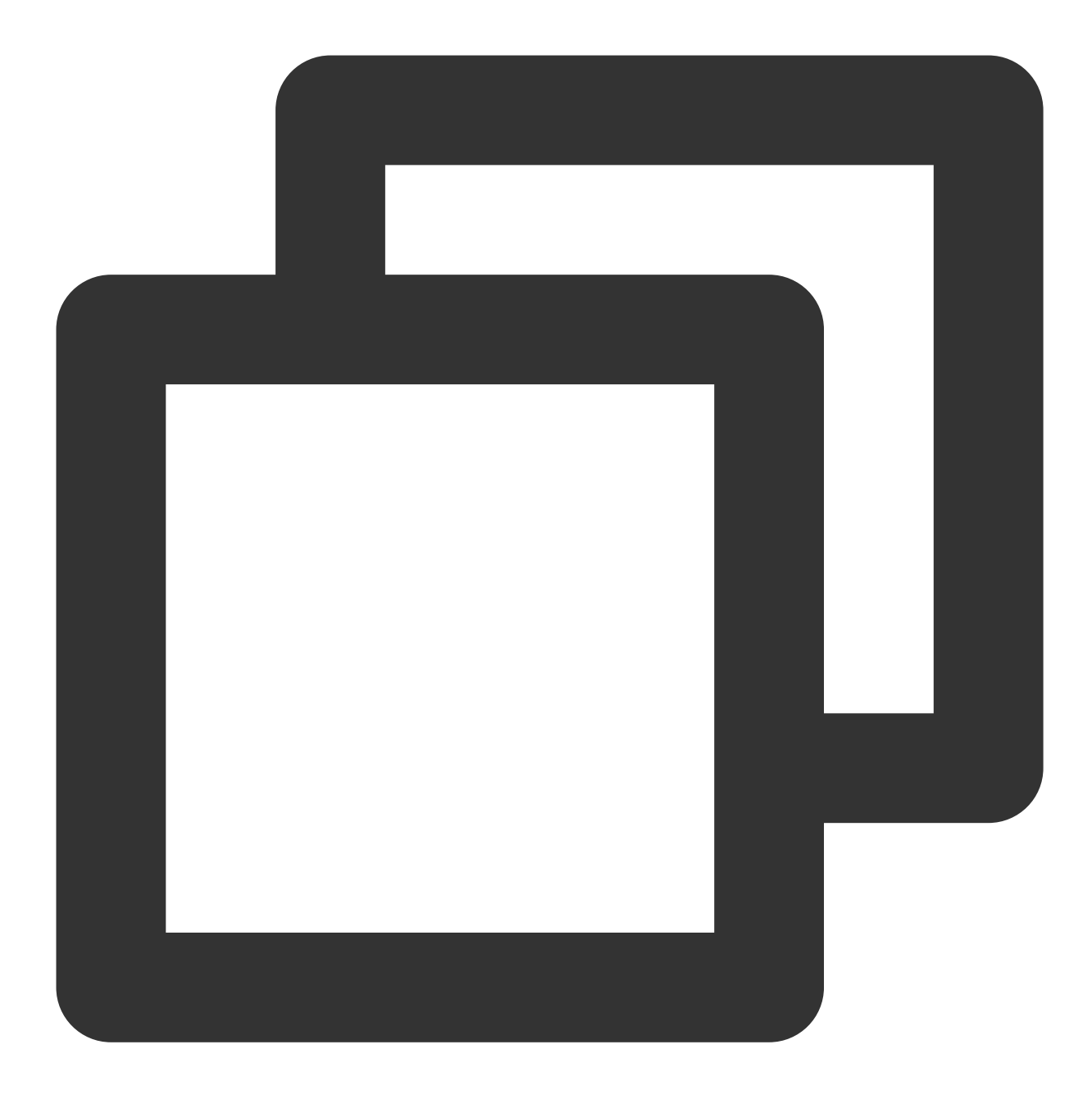

import com.rabbitmq.client.AMQP; import com.rabbitmq.client.Channel; import com.rabbitmq.client.Connection; import com.rabbitmq.client.ConnectionFactory; import com.rabbitmq.client.DefaultConsumer; import com.rabbitmq.client.Envelope; import com.tencent.tdmq.demo.cloud.Constant; import java.io.IOException; import java.nio.charset.StandardCharsets;

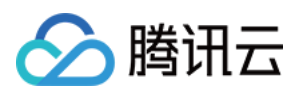

```
/**
 * 消息消费者
*/
public class MessageConsumer1 {
   /**
    * 队列名称
    */
   public static final String QUEUE_NAME = "queue_name";
   /**
    * 交换机名称
    */
   private static final String EXCHANGE NAME = "exchange name";
   public static void main(String[] args) throws Exception {
       // 连接⼯⼚
       ConnectionFactory factory = new ConnectionFactory();
       // 设置服务地址 (完整复制控制台接入点地址)
       factory.setUri("amqp://***");
       // 设置Virtual Hosts (Vhost控制台复制完整Vhost名称)
       factory.setVirtualHost(VHOST_NAME);
       // 设置用户名 (具体使用Vhost的配置权限中的角色名称)
       factory.setUsername(USERNAME);
       // 设置密码 (对应角色的密钥)
       factory.setPassword("eyJh****");
       // 获取连接
       Connection connection = factory.newConnection();
       // 建立通道
       Channel channel = connection.createChannel();
       // 绑定消息交换机
       channel.exchangeDeclare(EXCHANGE_NAME, "fanout");
       // 声明队列信息
       channel.queueDeclare(QUEUE_NAME, true, false, false, null);
       // 绑定消息交换机 (EXCHANGE_NAME必须在消息队列RabbitMQ版控制台上已存在,并且Exchange
       channel.queueBind(QUEUE_NAME, EXCHANGE_NAME, "");
       System.out.println(" [Consumer1] Waiting for messages.");
       // 订阅消息
       channel.basicConsume(QUEUE_NAME, false, "ConsumerTag", new DefaultConsumer(
           @Override
           public void handleDelivery(String consumerTag, Envelope envelope,
                                     AMQP.BasicProperties properties, byte[] body
                   throws IOException {
               //接收到的消息, 进行业务逻辑处理。
               System.out.println("Received: " + new String(body, StandardCharset;
               channel.basicAck(envelope.getDeliveryTag(), false);
           }
```
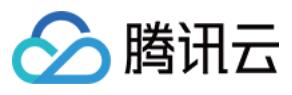

#### }); } }

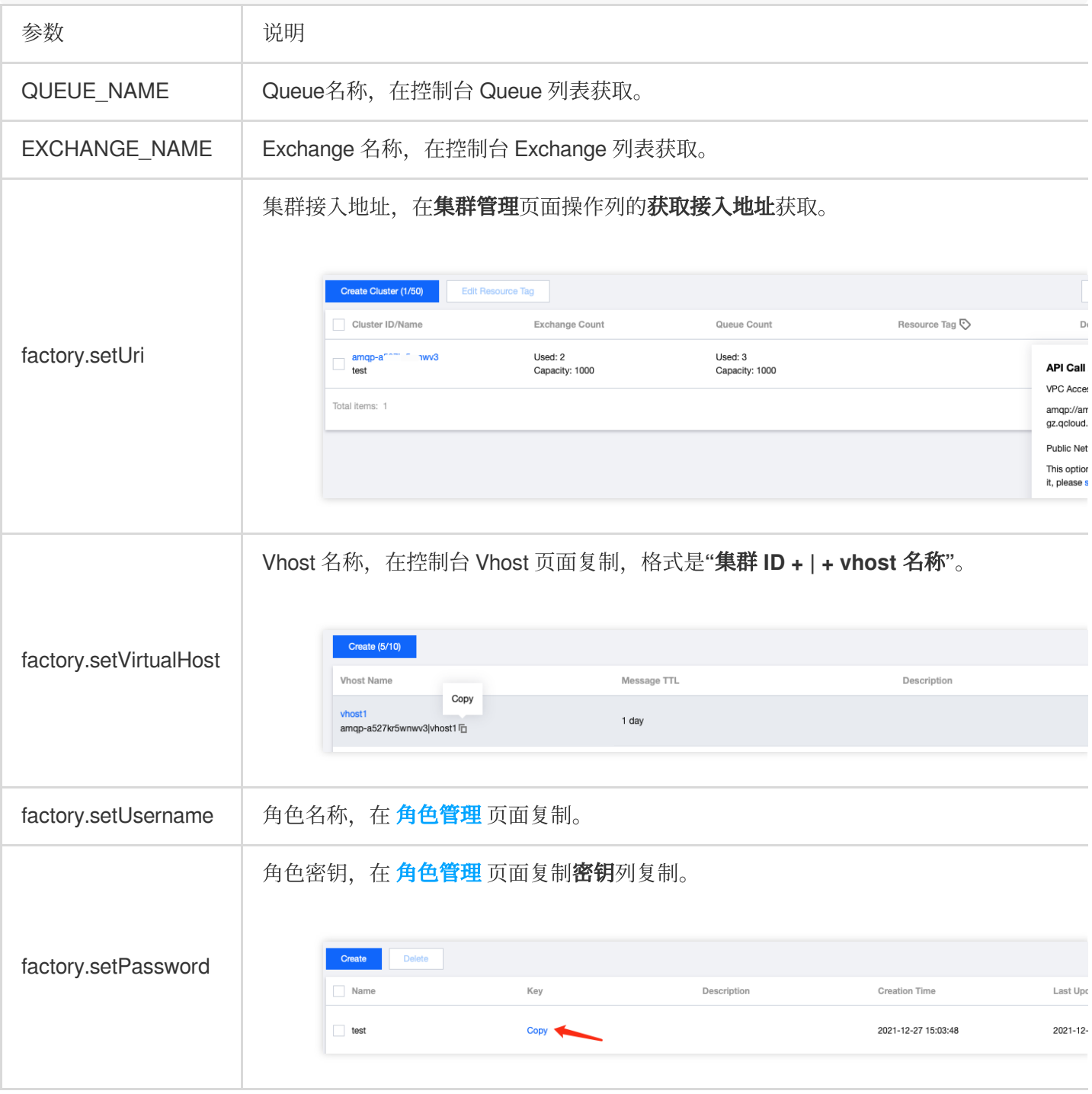

#### 步骤**4**:查询消息

如果您想确认消息是否成功发送至 TDMQ RabbitMQ 版,可以在控制台 [集群管理](https://console.tencentcloud.com/tdmq/rocket-cluster) > Queue 页面查看接入的消费者 情况。

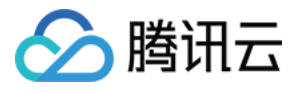

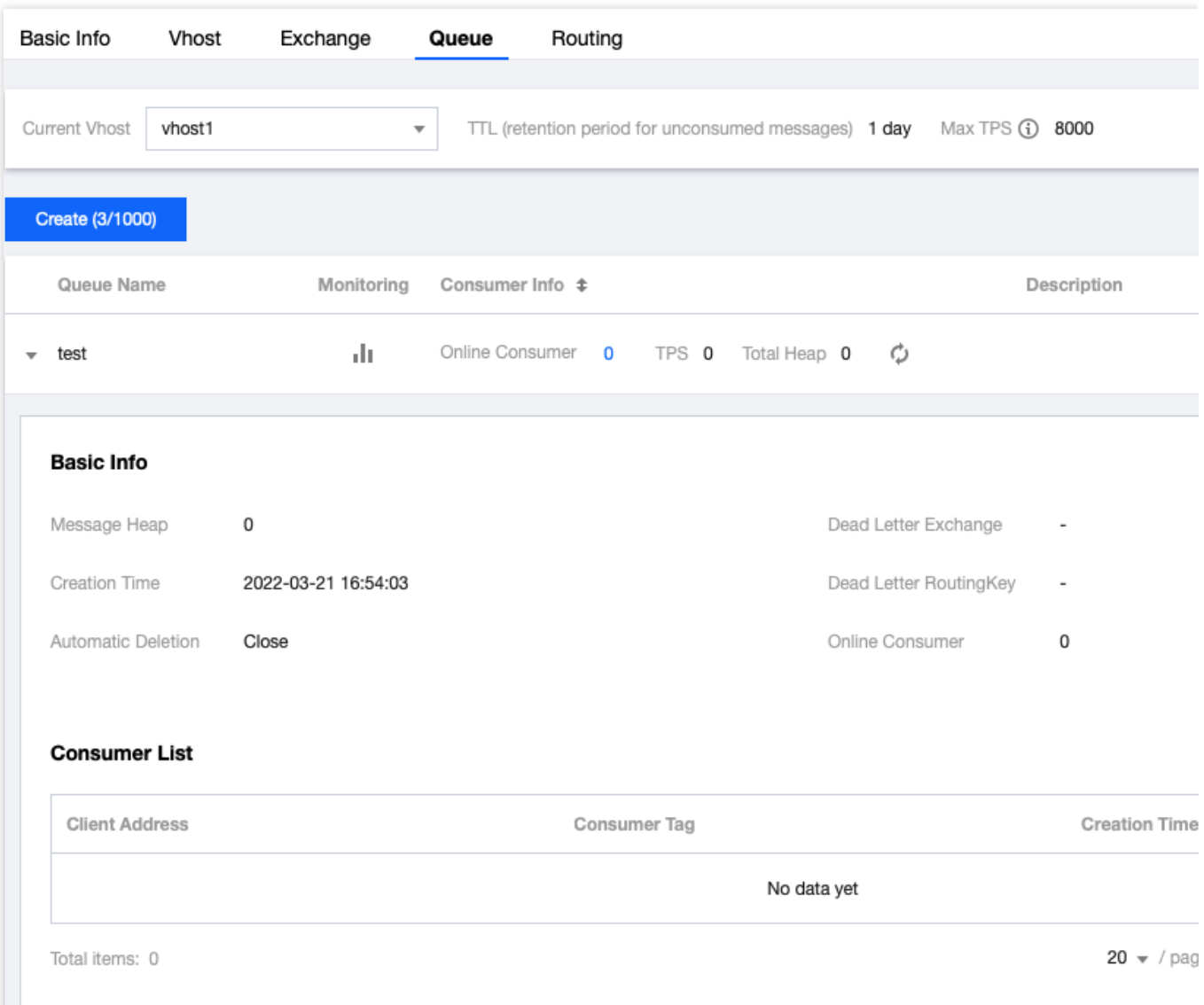

#### 说明:

上述是基于 RabbitMQ 的发布订阅模型的一个简单示例。其他示例可参见 [Demo](https://tdmq-document-1306598660.cos.ap-nanjing.myqcloud.com/%E5%85%AC%E6%9C%89%E4%BA%91demo/rabbitmq/tdmq-rabbitmq-java-sdk-demo.zip) 或 [RabbitMQ](https://www.rabbitmq.com/getstarted.html) 官网 实例。

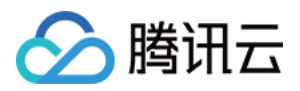

# <span id="page-32-0"></span>Go SDK

最近更新时间:2024-01-03 11:45:32

# 操作场景

本文以调用 Go SDK 为例介绍通过开源 SDK 实现消息收发的操作过程,帮助您更好地理解消息收发的完整过程。

## 前提条件

[完成资源创建与准备](https://www.tencentcloud.com/document/product/1112/43069) [安装](https://golang.org/dl/) Go 下载 [Demo](https://tdmq-document-1306598660.cos.ap-nanjing.myqcloud.com/%E5%85%AC%E6%9C%89%E4%BA%91demo/rabbitmq/tdmq-rabbitmq-go-sdk-demo.zip)

### 操作步骤

1. 执⾏如下命令在客户端环境安装所需包。

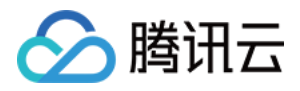

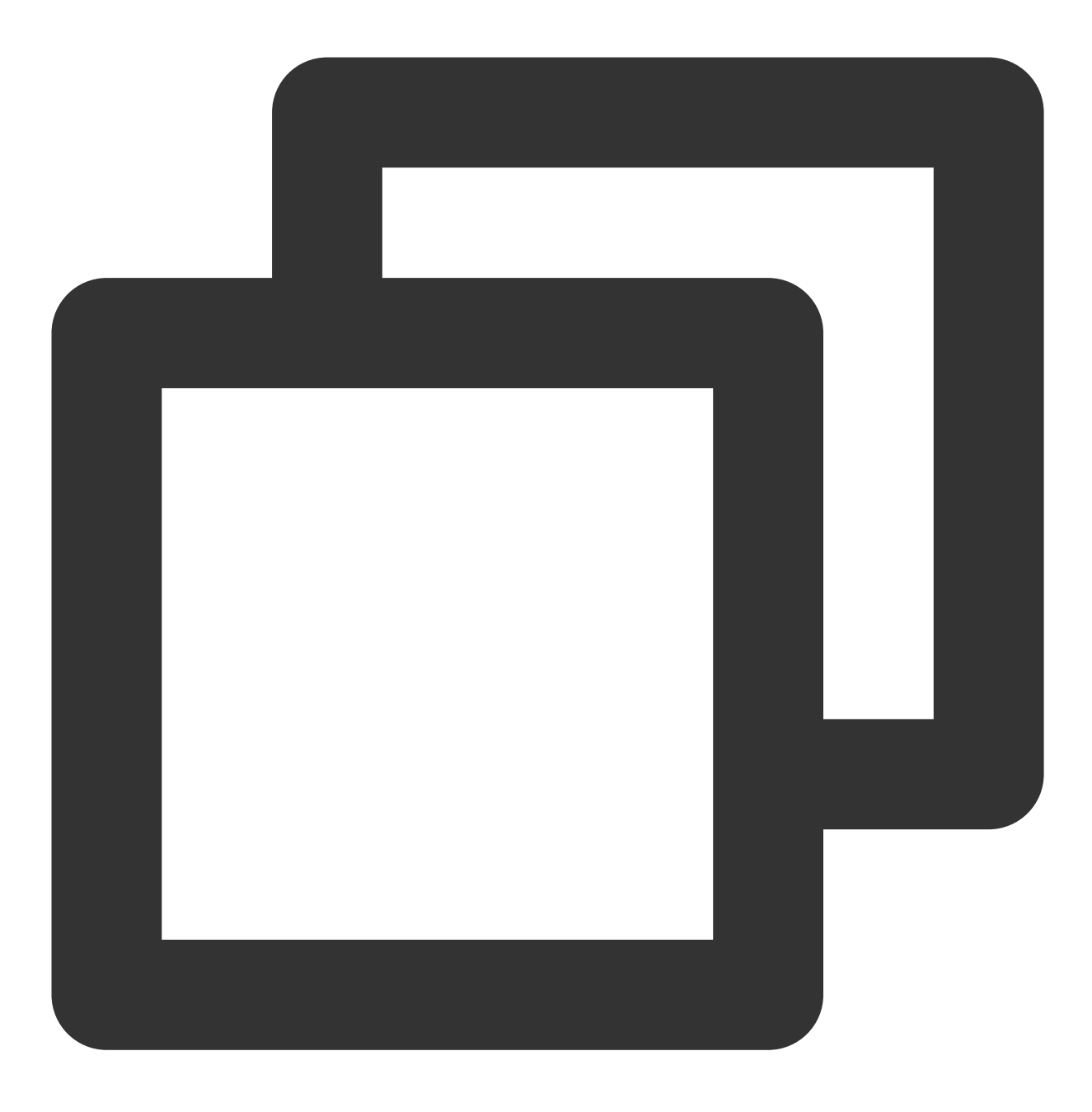

go get "github.com/rabbitmq/amqp091-go"

2. 安装完成后, 即可引入到您的 GO 工程文件中。

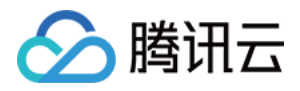

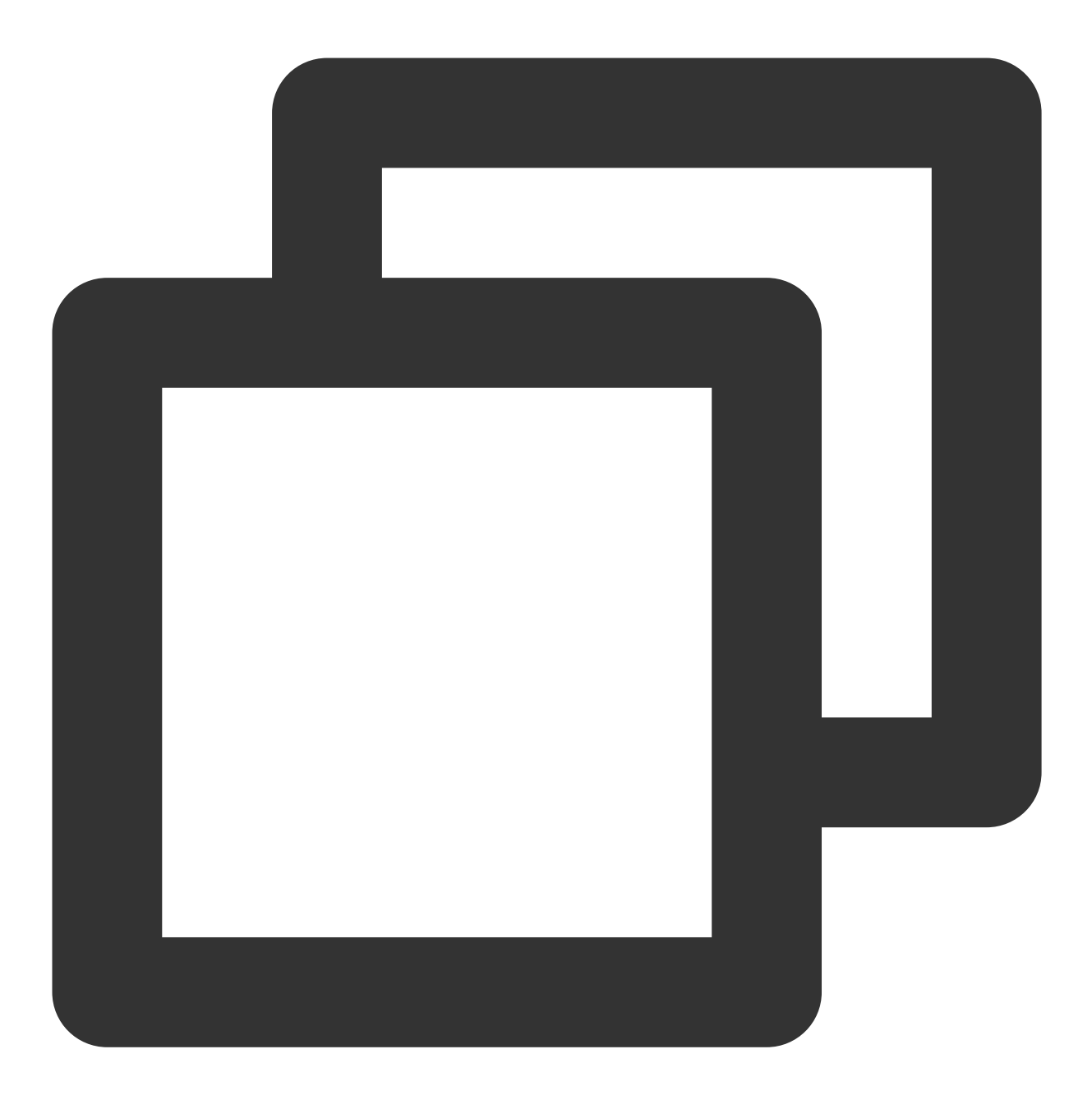

import (amqp "github.com/rabbitmq/amqp091-go")

引入之后即可在您的项目中使用客户端。

# 使用示例

1. 建⽴连接和通信信道。

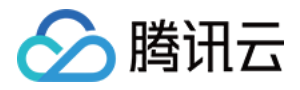

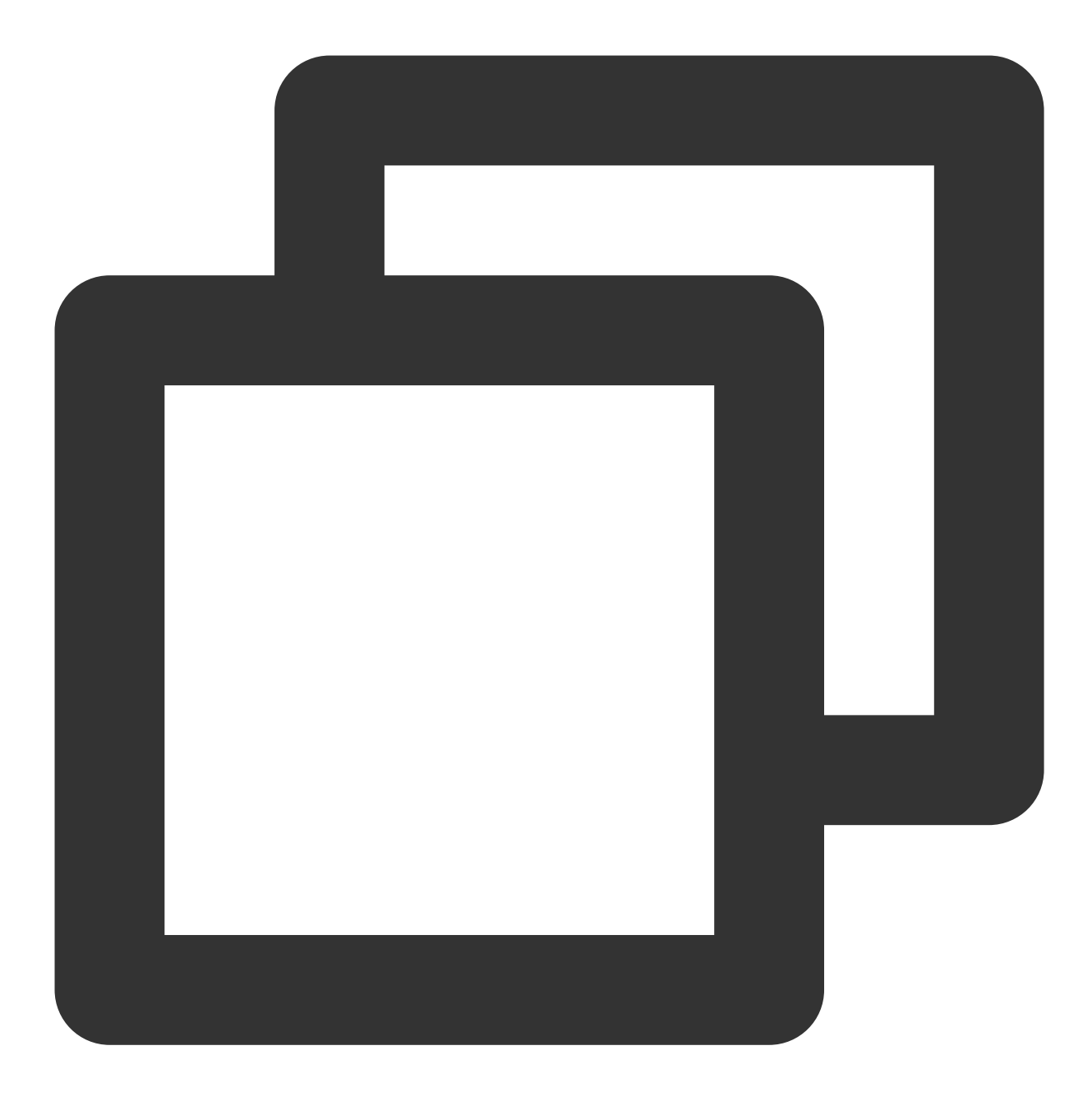

```
// 所需参数
const (
   host = "amqp-xx.rabbitmq.x.tencenttdmq.com" // 服务接入地址
   username = "roleName" // 角色控制台对应的角色名称
   password = "eyJrZX..." // 角色对应的密钥
   vhost = "amqp-xx|Vhost" // 要使用的Vhost全称
)
// 创建连接
conn, err := amp.Dial("amp://" + username + ":" + password + "@" + host + ":5672/failOnError(err, "Failed to connect to RabbitMQ")
defer func(conn *amqp.Connection) {
```
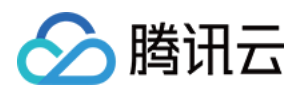

```
err := conn.Close()
   if err != nil {
   }
}(conn)
// 建立通道
ch, err := conn.Channel()
failOnError(err, "Failed to open a channel")
defer func(ch *amqp.Channel) {
   err := ch.Close()
   if err != nil {
   }
```

```
}(ch)
```
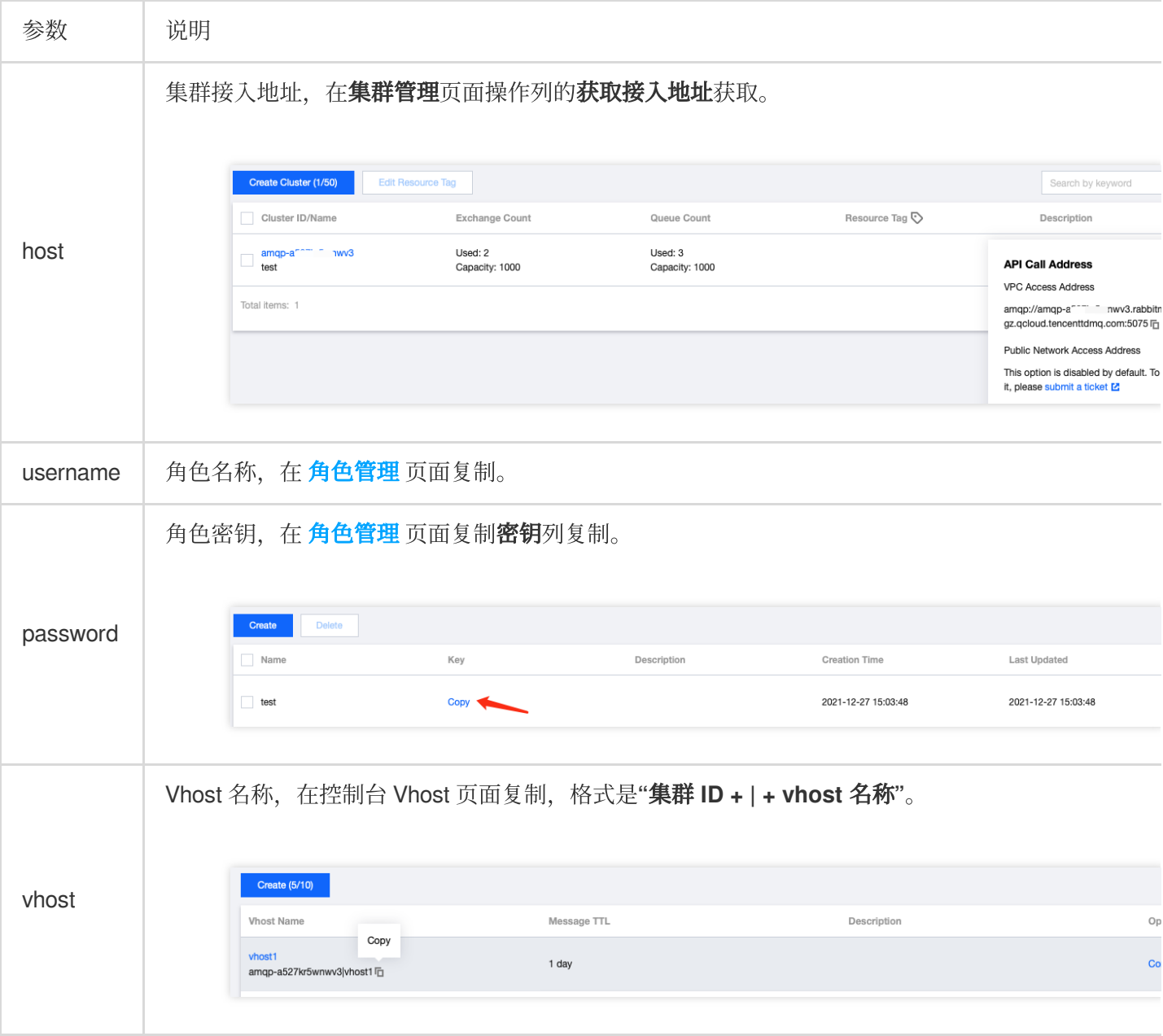

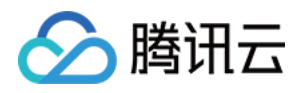

2. 声明交换机。

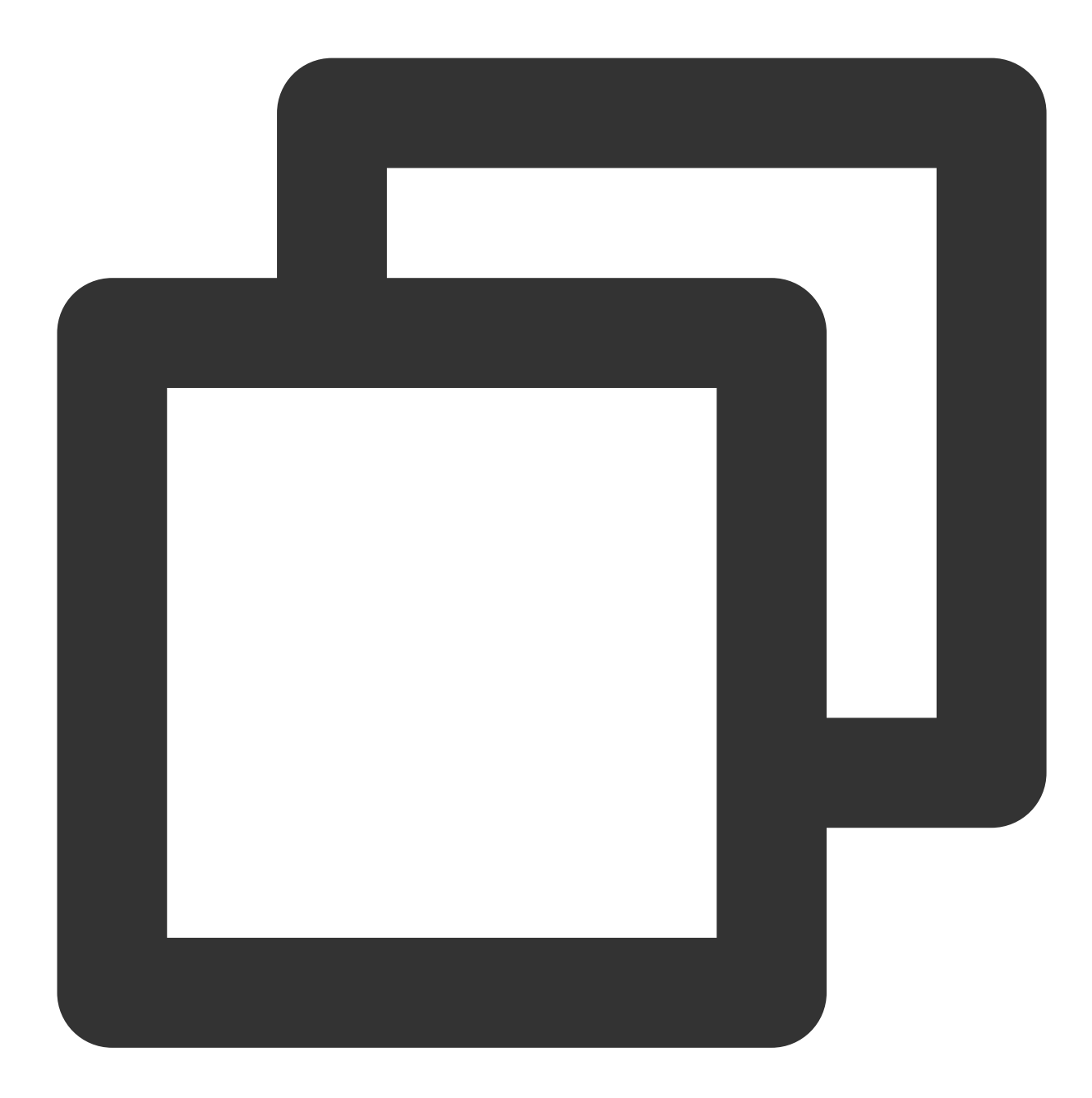

// 声明交换机 (名称和类型需要与存在的交换机保持一致)

err = ch.ExchangeDeclare( "logs-exchange", // 交换机名称 "fanout", // 交换机类型 true, // durable false, // auto-deleted false, // internal false, // no-wait nil, // arguments

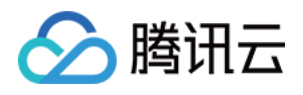

)

failOnError(err, "Failed to declare a exchange")

3. 发布消息。

消息可发给交换机,也可以直接发到指定队列 ( hello world 和 work queues 消息模型)。 发布消息到交换机:

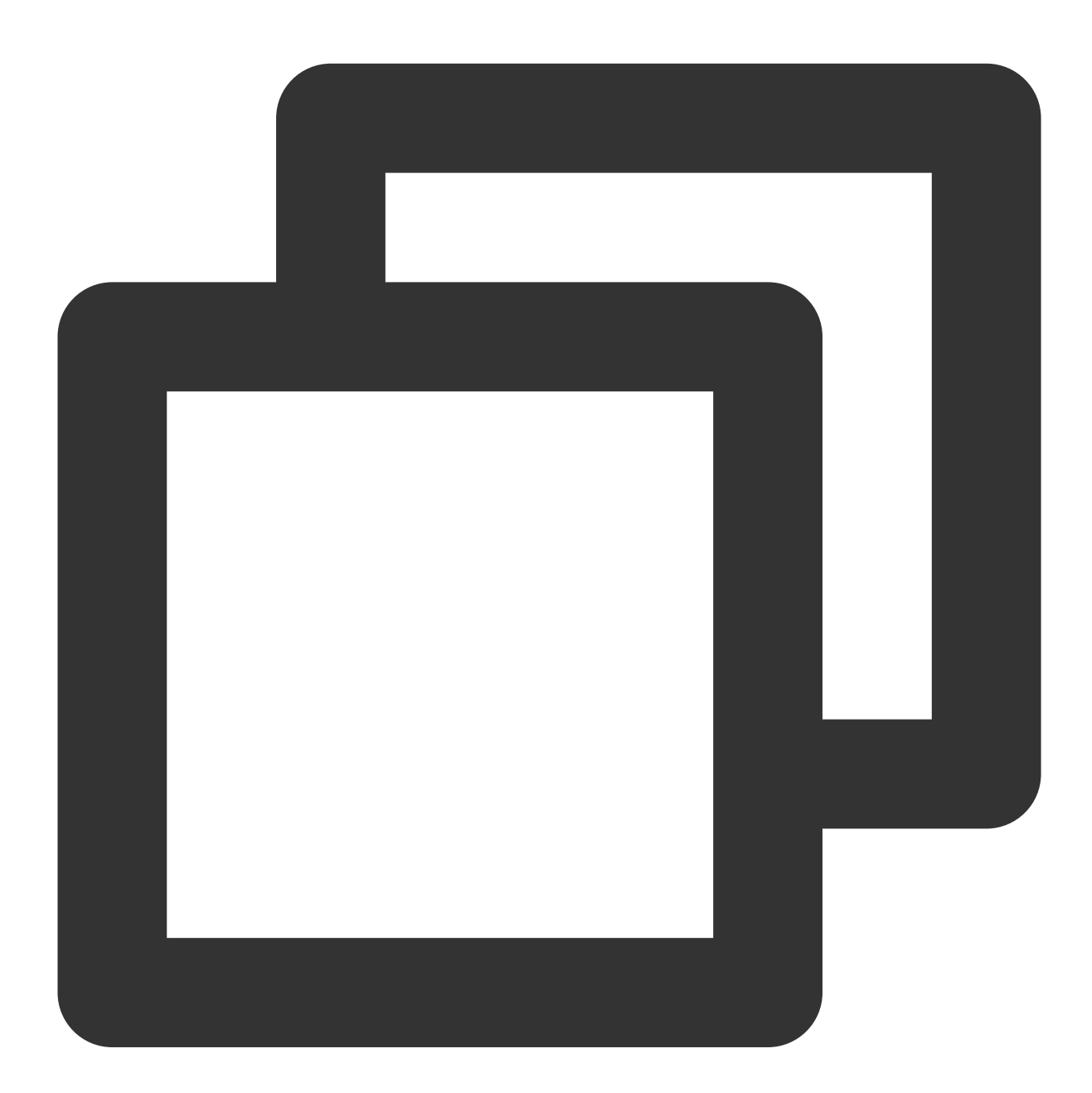

// 消息内容 body := "this is new message." // 发布消息到交换机 err = ch.Publish(

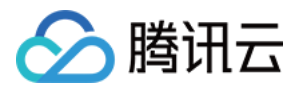

```
"logs-exchange", // exchange
   "", // routing key (根据使用的交换机类型可选择的是否需要routing key), 如果不选择交换
   false, \frac{1}{2} mandatory
   false, // immediate
   amqp.Publishing{
     ContentType: "text/plain",
     Body: []byte(body),
   })
failOnError(err, "Failed to publish a message")
```
发布消息到指定队列:

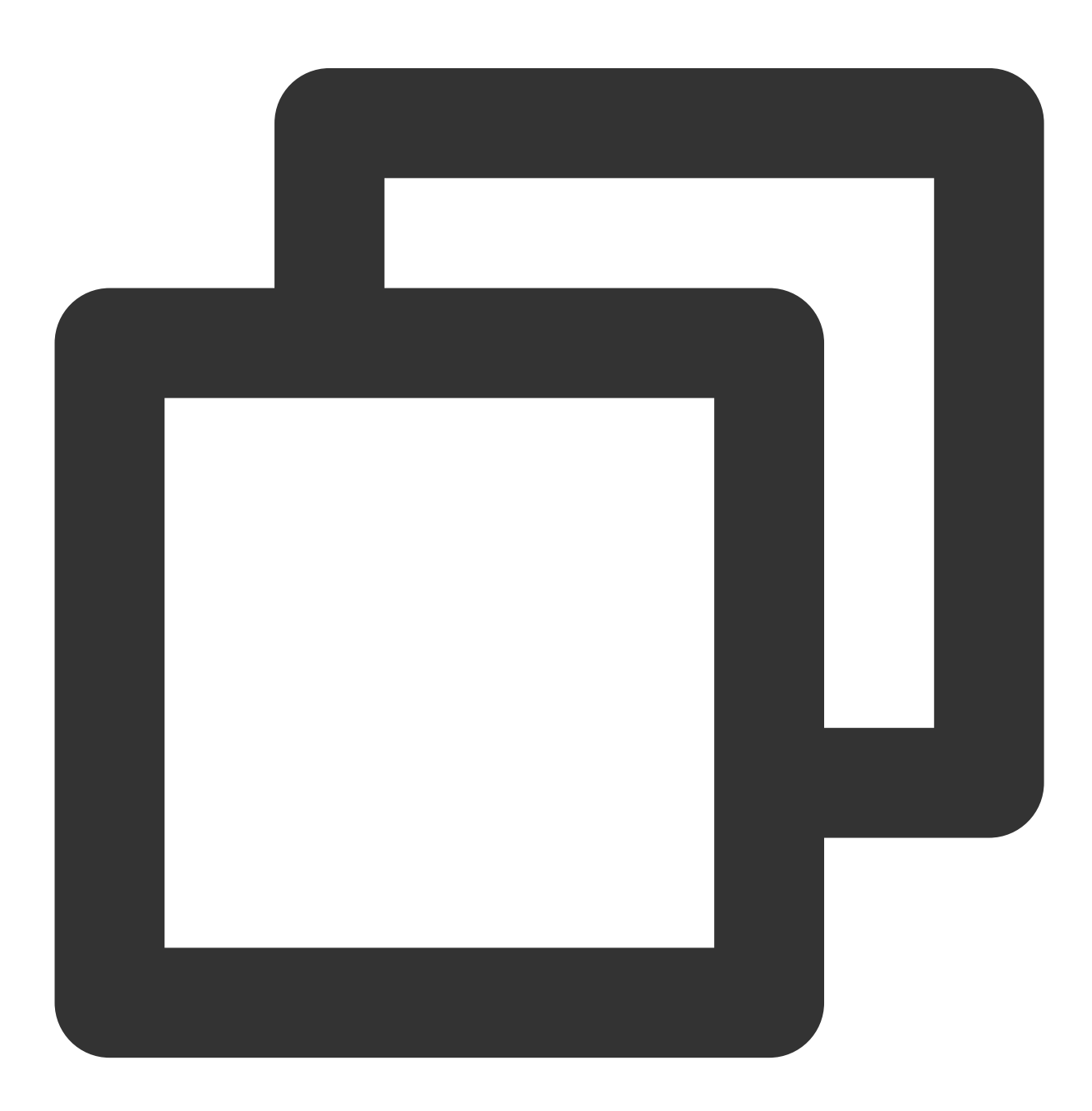

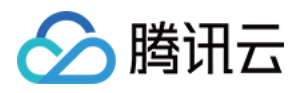

```
// 发布消息到指定的消息队列
err = ch.Publish(
   "", // exchange
   queue.Name, // routing key
   false, // mandatory
   false, // immediate
   amqp.Publishing{
     ContentType: "text/plain",
     Body: []byte(body),
   })
failOnError(err, "Failed to publish a message")
```
4. 订阅消息。

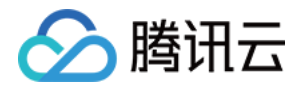

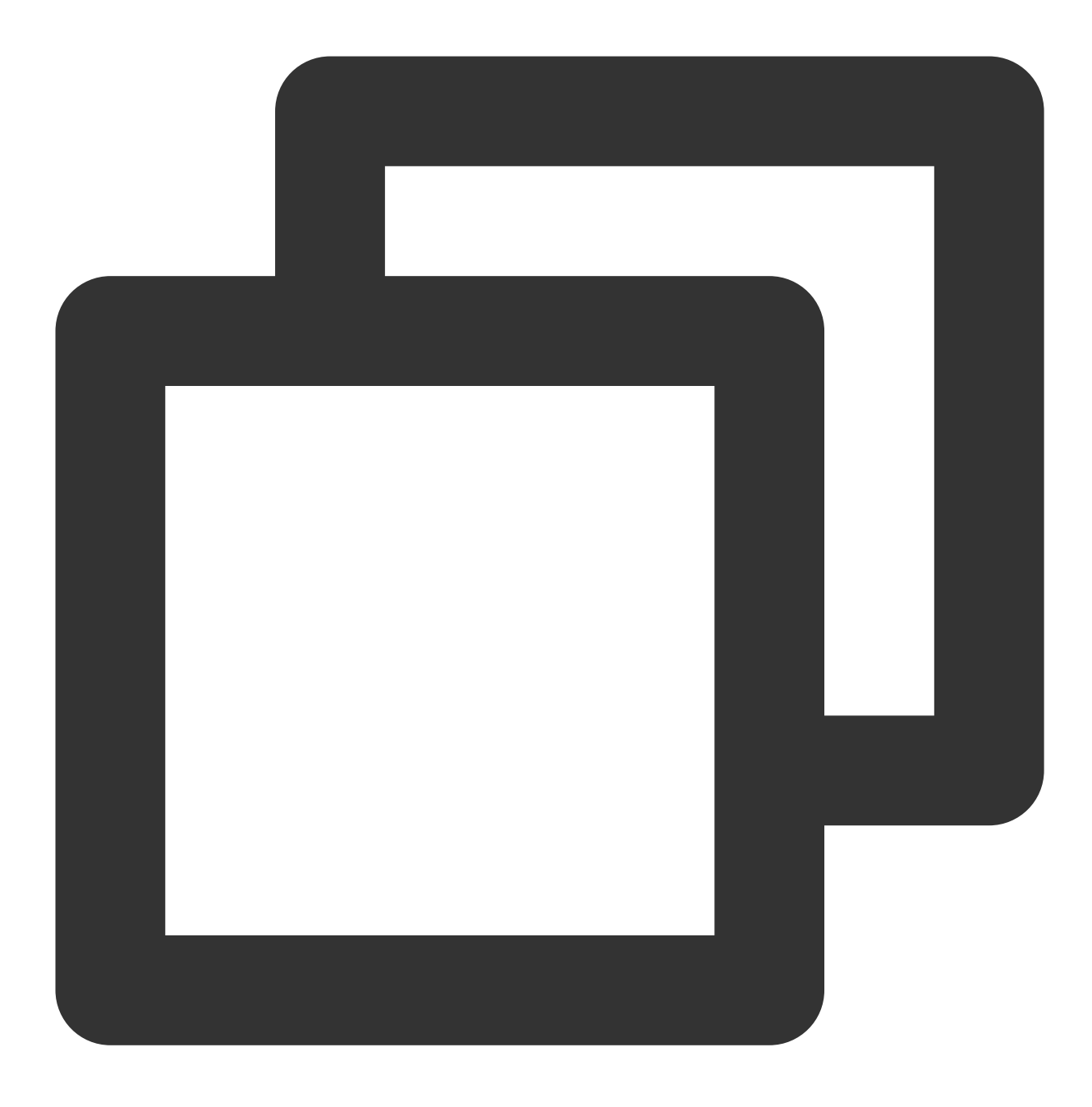

```
// 创建消费者并消费指定消息队列中的消息
msgs, err := ch.Consume(
   "message-queue", // message-queue
   "", // consumer
   false, // 设置为非自动确认(可根据需求自己选择)
   false, \frac{1}{2} // exclusive<br>false, \frac{1}{2} // no-local
               // no-local
   false, // no-wait
   nil, // args
)
failOnError(err, "Failed to register a consumer")
```
![](_page_42_Picture_1.jpeg)

```
// 获取消息队列中的消息
forever := make(chan bool)
go func() {
    for d := range msgs {
       log.Printf("Received a message: %s", d.Body)
       t := time.Duration(1)time.Sleep(t * time.Second)
       // 手动回复ack
       d.Ack(false)
    }
}()
log.Printf(" [Consumer] Waiting for messages.")
<-forever
```
5. 消费者使⽤ routing key。

![](_page_43_Picture_1.jpeg)

![](_page_43_Picture_2.jpeg)

```
// 需要在消息队列中指定 交换机 和 routing key
err = ch.QueueBind(
   q.Name, // queue name
   "routing_key", // routing key
   "topic_demo", // exchange
   false,
   nil,
)
failOnError(err, "Failed to bind a queue")
```
#### 说明:

![](_page_44_Picture_0.jpeg)

详细使用示例可参见 [Demo](https://tdmq-document-1306598660.cos.ap-nanjing.myqcloud.com/%E5%85%AC%E6%9C%89%E4%BA%91demo/rabbitmq/tdmq-rabbitmq-go-sdk-demo.zip) 或 [RabbitMQ](https://www.rabbitmq.com/getstarted.html) 官网。

![](_page_45_Picture_0.jpeg)

# Python SDK

最近更新时间:2024-01-03 11:45:32

# 操作场景

本文以调用 Python SDK 为例介绍通过开源 SDK 实现消息收发的操作过程,帮助您更好地理解消息收发的完整过 程。

# 前提条件

[完成资源创建与准备](https://www.tencentcloud.com/document/product/1112/43069) 安装 [Python](https://www.python.org/downloads/) [安装](https://pip-cn.readthedocs.io/en/latest/installing.html) pip 下载 [Demo](https://tdmq-document-1306598660.cos.ap-nanjing.myqcloud.com/%E5%85%AC%E6%9C%89%E4%BA%91demo/rabbitmq/tdmq-rabbitmq-python-sdk-demo.zip)

## 操作步骤

## 步骤**1**:添加依赖

1. 根据 RabbitMQ 官网推荐使用 pika, 首先要在客户端使用环境中安装 pika。

![](_page_46_Picture_1.jpeg)

![](_page_46_Picture_2.jpeg)

python -m pip install pika --upgrade

2. 在创建客户端时导入 pika。

![](_page_47_Picture_1.jpeg)

![](_page_47_Picture_2.jpeg)

import pika

步骤**2**:⽣产消息

创建并编译运⾏⽣产消息程序 messageProducer.py。

![](_page_48_Picture_1.jpeg)

![](_page_48_Picture_2.jpeg)

```
import pika
# 使⽤⽤户名和密码创建登录凭证对象
credentials = pika.PlainCredentials('rolename', 'eyJr***')
# 创建连接
connection = pika.BlockingConnection(pika.ConnectionParameters(
   host='amqp-xx.rabbitmq.x.com', port=5672, virtual_host='amqp-xxx|Vhostname', cr
# 建⽴信道
channel = connection.channel()
# 声明交换机
channel.exchange_declare(exchange='direct_exchange', exchange_type="direct")
```
![](_page_49_Picture_1.jpeg)

```
routingKeys = ['aaa.bbb.ccc', 'aaa.bbb.ddd', 'aaa.ccc.zzz', "xxx.yyy.zzz"]
for routingKey in routingKeys:
   # 发送消息到指定的交换机
   # 不指定交换机的情况下发送消息, 需要指定消息队列, 参数routing_key在使用指定交换机时, 表示rou
   channel.basic_publish(exchange='direct_exchange',
                        routing_key=routingKey,
                        body=(routingKey + 'This is a new direct message.').encod
                        properties=pika.BasicProperties(
                            delivery_mode=2, # 设置消息持久化
                        ))
   print('send success msg to rabbitmq')
```
connection.close()

![](_page_49_Picture_172.jpeg)

![](_page_50_Picture_0.jpeg)

![](_page_50_Picture_58.jpeg)

## 步骤**3**:消费消息

创建并编译运⾏消费消息程序 messageConsumer.py。

![](_page_51_Picture_1.jpeg)

![](_page_51_Picture_2.jpeg)

```
import os
import pika
import sys
def main():
   # 使⽤⽤户名和密码创建登录凭证对象
   credentials = pika.PlainCredentials('rolename', 'eyJr***')
   # 创建连接
   connection = pika.BlockingConnection(pika.ConnectionParameters(
       host='amqp-xx.rabbitmq.x.com', port=5672, virtual_host='amqp-xxx|Vhostname'
```
![](_page_52_Picture_1.jpeg)

![](_page_52_Picture_224.jpeg)

![](_page_53_Picture_1.jpeg)

![](_page_53_Picture_135.jpeg)

## 步骤**4**:查看消息

如果您想确认消息是否成功发送至 TDMQ RabbitMQ 版,可以在控制台 **[集群管理](https://console.tencentcloud.com/tdmq/rocket-cluster) > Queue** 页面查看接入的消费者 情况。

![](_page_54_Picture_1.jpeg)

![](_page_54_Picture_41.jpeg)

#### 说明:

完整示例或其他使用可参见 [Demo](https://tdmq-document-1306598660.cos.ap-nanjing.myqcloud.com/%E5%85%AC%E6%9C%89%E4%BA%91demo/rabbitmq/tdmq-rabbitmq-python-sdk-demo.zip) 或者 RabbitMQ 官方使用文档。

![](_page_55_Picture_0.jpeg)

# PHP SDK

最近更新时间:2024-01-03 11:45:32

# 操作场景

本文以调用 PHP SDK 为例介绍通过开源 SDK 实现消息收发的操作过程,帮助您更好地理解消息收发的完整过程。

## 前提条件

安装 PHP 5.6 [或以上版本](https://www.php.net/manual/en/install.php) 安装 [PEAR](https://pear.php.net/manual/en/installation.getting.php) 下载 [Demo](https://tdmq-document-1306598660.cos.ap-nanjing.myqcloud.com/%E5%85%AC%E6%9C%89%E4%BA%91demo/rabbitmq/tdmq-rabbitmq-php-sdk-demo.zip)

## 操作步骤

## 步骤**1**:安装 **php-amqplib** 库

根据 RabbitMQ 官网推荐使用 php-amqplib Client, 首先需要在项目中引入 php-amqplib 库。

1. 在项⽬中添加 composer.json ⽂件。

![](_page_56_Picture_1.jpeg)

![](_page_56_Picture_2.jpeg)

```
{
    "require": {
        "php-amqplib/php-amqplib": ">=3.0"
    }
}
```

```
2. 使用 Composer 进行安装。
```
![](_page_57_Picture_1.jpeg)

![](_page_57_Picture_2.jpeg)

composer.phar install

或者使用下述命令:

![](_page_58_Picture_1.jpeg)

![](_page_58_Picture_2.jpeg)

composer install

3. 创建客户端需要引入库文件,在客户端文件中引入库文件。

![](_page_59_Picture_1.jpeg)

![](_page_59_Picture_2.jpeg)

require\_once('../vendor/autoload.php');

完成上述步骤即可创建连接与服务端进⾏交互。

#### 步骤**2**:发送消息

创建并编译⽣产消息程序(以 direct 类型交换机为例)。

![](_page_60_Picture_1.jpeg)

![](_page_60_Picture_2.jpeg)

```
require_once('../vendor/autoload.php');
use PhpAmqpLib\\Connection\\AMQPStreamConnection;
use PhpAmqpLib\\Message\\AMQPMessage;
$exchange_name = 'exchange_name';
$exchange_type = 'direct';
// 创建连接
$connection = new AMQPStreamConnection(
    $host,
```
![](_page_61_Picture_1.jpeg)

```
$port,
    $username,
    $password,
    $vhost,
    false,
    'PLAIN');
// 建⽴通道
$channel = $connection->channel();
// 声明交换机
$channel->exchange_declare($exchange_name, $exchange_type, false, true, false);
// 设定消息路由key
$routing_keys = array('info', 'waring', 'error');
for (\$x = 0; \$x < count ($routing keys); $x++) {
   // 消息内容
    $msg = new AMQPMessage('This is a direct[' . $routing_keys[$x] . '] message!');
    // 发送消息到指定的交换机并设置routing key
    $channel->basic_publish($msg, $exchange_name, $routing_keys[$x]);
   echo " [Producer(Routing)] Sent '" . $msg->body . "'\\n";
}
// 资源释放
$channel->close();
$connection->close();
```
![](_page_61_Picture_232.jpeg)

![](_page_62_Picture_0.jpeg)

![](_page_62_Picture_93.jpeg)

## 步骤**3**:消费消息

创建并编译消费消息程序。

![](_page_63_Picture_1.jpeg)

![](_page_63_Picture_2.jpeg)

#### <?php

```
require_once('../vendor/autoload.php');
require_once('../Constant.php');
```

```
use PhpAmqpLib\\Connection\\AMQPStreamConnection;
```

```
$exchange_name = 'exchange_name';
$exchange_type = 'direct';
$queue_name = 'route_queue1';
```
![](_page_64_Picture_1.jpeg)

```
// 创建链接
$connection = new AMQPStreamConnection(
   $host,
   $port,
   $username,
   $password,
   $vhost,
   false,
   'PLAIN');
// 建立通道
$channel = $connection->channel();
// 声明交换机
$channel->exchange declare($exchange name, $exchange type, false, true, false);
// 声明消息队列
$channel->queue declare($queue name, false, true, false, false);
// 设定队列路由key
$routing_keys = array('info', 'waring', 'error');
for (Sx = 0; Sx < count ($routing_keys); $x++) {
   // 绑定消息队列到指定交换机并设置routingKey
   $channel->queue_bind($queue_name, $exchange_name, $routing_keys[$x]);
}
echo " [Consumer1(Routing: info/waring/error)] Waiting for messages. To exit press
// 消息回调(消息消费逻辑)
$callback = function ($msg) {
   echo ' [Consumer1(Routing: info/waring/error)] Received ', $msg->body, "\\n";
};
// 创建消费者监听指定消息队列
$channel->basic_consume($queue_name, '', false, true, false, false, $callback);
while ($channel->is open()) {
   $channel->wait();
}
// 关闭资源
$channel->close();
```
![](_page_64_Picture_296.jpeg)

![](_page_64_Picture_297.jpeg)

![](_page_65_Picture_1.jpeg)

![](_page_65_Picture_115.jpeg)

#### 步骤**4**:查看消息

![](_page_66_Picture_0.jpeg)

如果您想确认消息是否成功发送至 TDMQ RabbitMQ 版,可以在控制台 [集群管理](https://console.tencentcloud.com/tdmq/rocket-cluster) > Queue 页面查看接入的消费者 情况。

![](_page_66_Picture_65.jpeg)

#### 说明:

完整示例或其他使用可参见 [Demo](https://tdmq-document-1306598660.cos.ap-nanjing.myqcloud.com/%E5%85%AC%E6%9C%89%E4%BA%91demo/rabbitmq/tdmq-rabbitmq-php-sdk-demo.zip) 或者 RabbitMQ 官方使用文档。

![](_page_67_Picture_0.jpeg)

# $C_{++}$  SDK

最近更新时间:2024-01-03 11:45:32

# 操作场景

本文以调用 C++ SDK 为例介绍通过开源 SDK 实现消息收发的操作过程,帮助您更好地理解消息收发的完整过程。

## 前提条件

[完成资源创建与准备](https://www.tencentcloud.com/document/product/1112/43069) 下载 [Demo](https://tdmq-document-1306598660.cos.ap-nanjing.myqcloud.com/%E5%85%AC%E6%9C%89%E4%BA%91demo/rabbitmq/tdmq-rabbitmq-cpp-sdk-demo.zip)

## 操作步骤

### 步骤**1**:环境准备

1. 安装客户端相关的库 C and [C++](https://www.rabbitmq.com/devtools.html?spm=a2c4g.11186623.0.0.22d166975jyVxo#c-dev) 库, 本文以 AMQP-CPP 为例。 2. 导⼊动态库和头⽂件。

### 步骤**2**:⽣产消息

1. 建立连接。

![](_page_68_Picture_1.jpeg)

![](_page_68_Picture_2.jpeg)

```
auto evbase = event_base_new();
LibEventHandlerMyError hndl(evbase);
```
#### // 建立连接

```
AMQP::TcpConnection connection(&hndl, AMQP::Address(
    "amqp://admin:eyJrZXlJZC...@amqp-xxx.rabbitmq.ap-sh.public.tencenttdmq.com:5
    // 服务地址格式为 amqp://username:password@host:port/vhost
// 建⽴通道
AMQP::TcpChannel channel(&connection);
channel.onError([&evbase](const char *message) {
    std::cout << "Channel error: " << message << std::endl;
```
![](_page_69_Picture_1.jpeg)

event\_base\_loopbreak(evbase);

#### });

![](_page_69_Picture_100.jpeg)

2. 发送消息。

![](_page_70_Picture_1.jpeg)

![](_page_70_Picture_2.jpeg)

// 声明交换机 channel.declareExchange(exchange\_name, AMQP::ExchangeType::direct);

#### // 发送消息到交换机

channel.publish(exchange\_name, routing\_key, "Hello client this is a info message

event\_base\_dispatch(evbase); event\_base\_free(evbase);

![](_page_71_Picture_0.jpeg)

![](_page_71_Picture_66.jpeg)

## 步骤**3**:消费消息

1. 建立连接。

![](_page_71_Picture_5.jpeg)

ConnHandler handler;
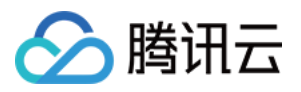

// 建⽴连接

```
AMQP::TcpConnection connection(handler, AMQP::Address(host, part, AMQP::Login(usern
// 建立通道
AMQP::TcpChannel channel(&connection);
channel.onError([&handler](const char *message) {
        std::cout << "Channel error: " << message << std::endl;
       handler.Stop();
```
});

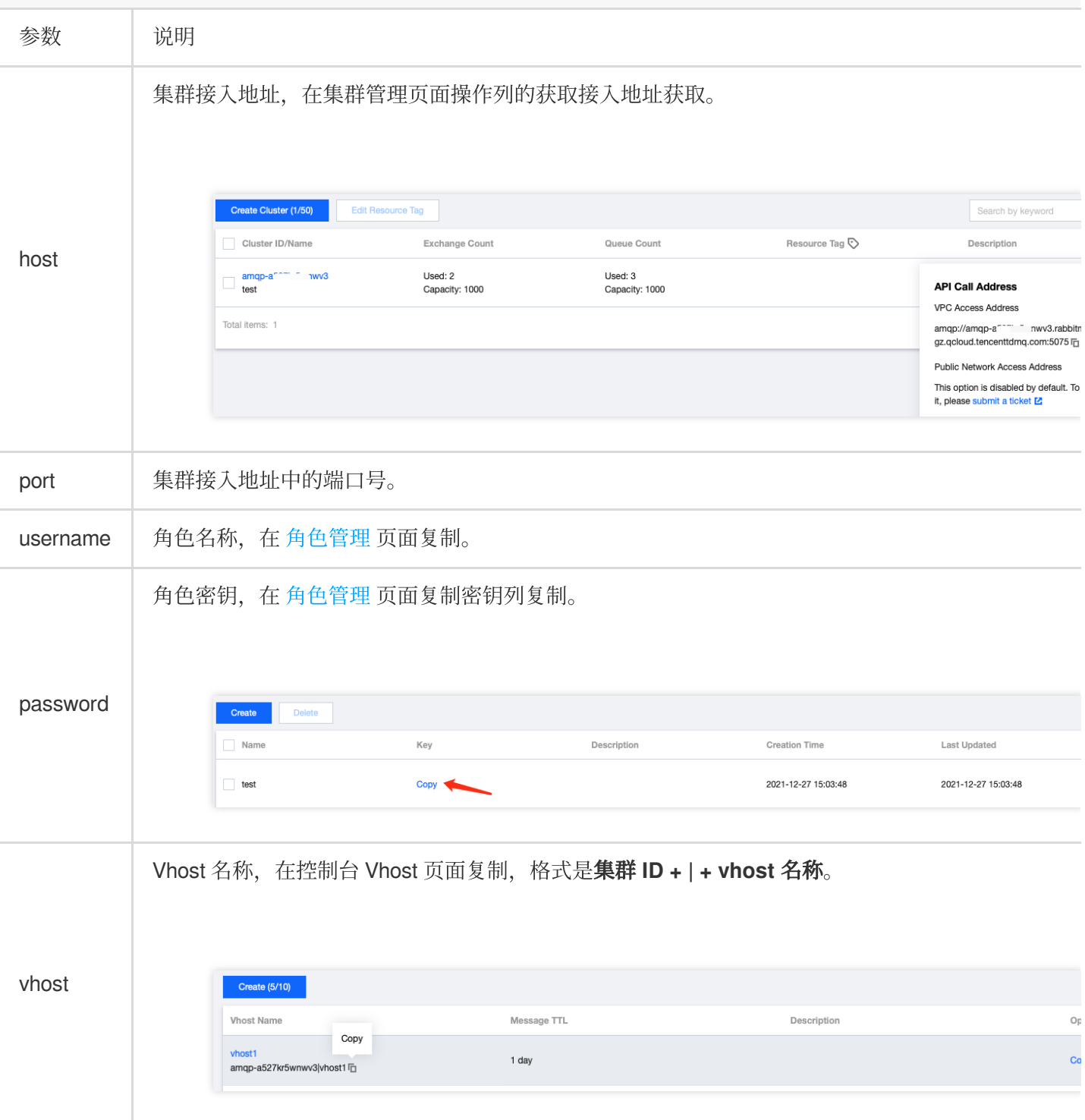

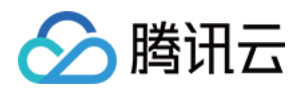

2. 声明交换机、消息队列,并将消息队列绑定到交换机

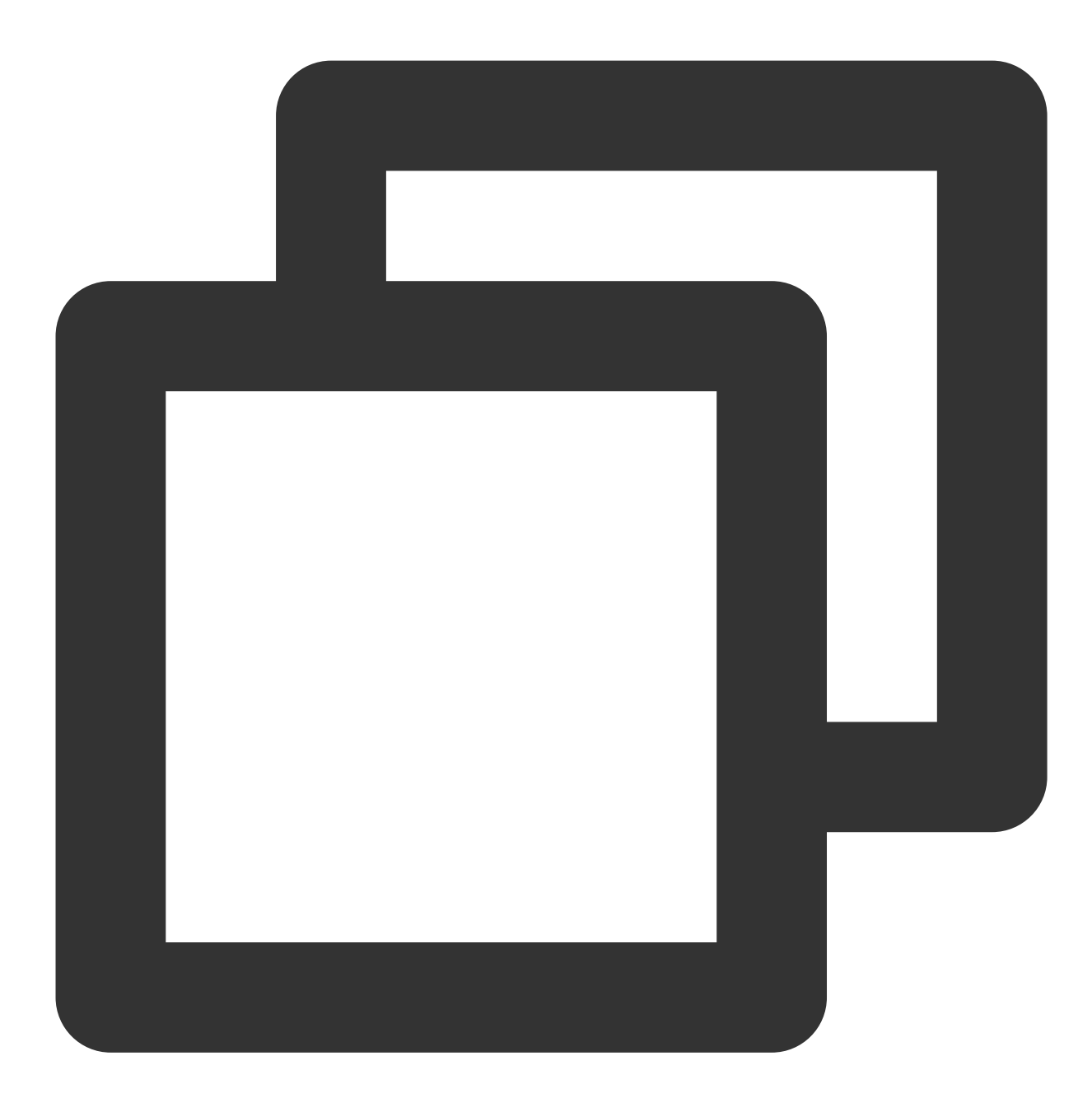

// 声明交换机

channel.declareExchange(exchange\_name, AMQP::ExchangeType::direct); // 声明消息队列

channel.declareQueue(queue\_name, AMQP::durable);

## // 绑定消息队列到交换机

channel.bindQueue(exchange\_name, queue\_name, routing\_key);

参数 / 说明

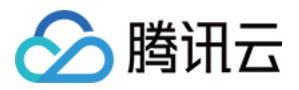

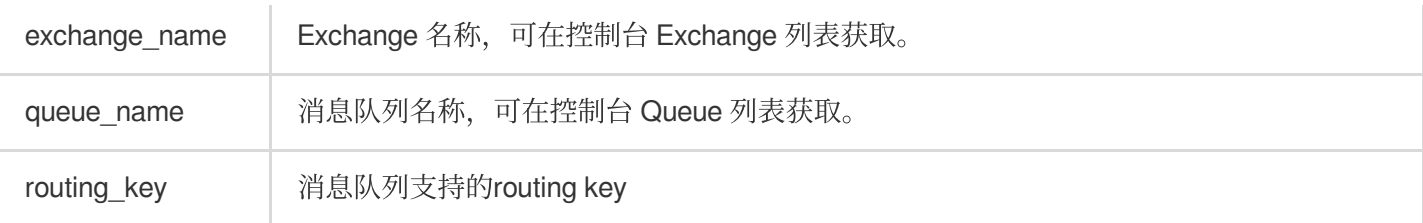

3. 订阅消息。

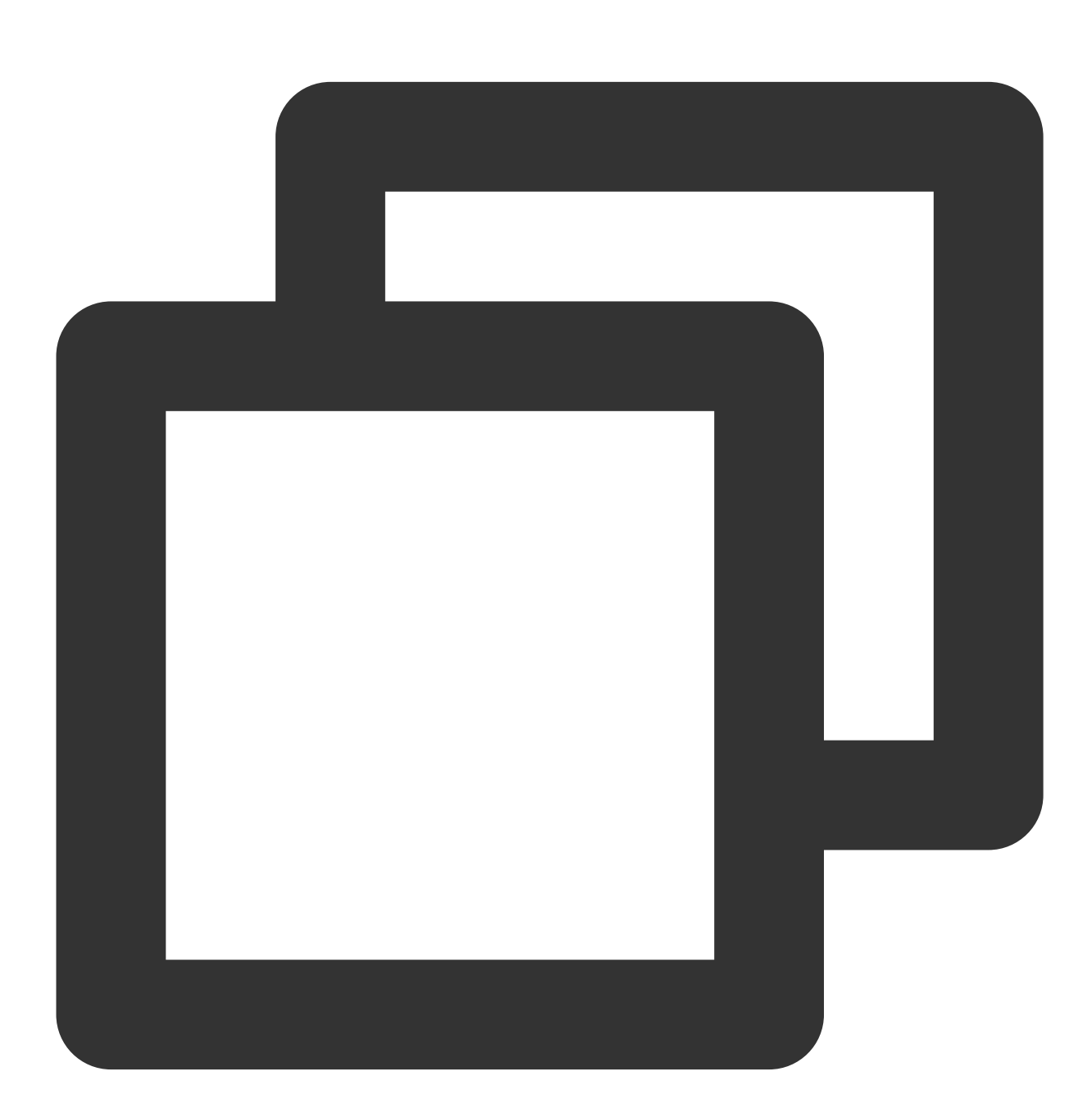

// 订阅消息 channel.consume(queue\_name) .onReceived

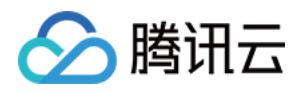

(

```
[&channel](const AMQP::Message &msg, uint64_t tag, bool redelivered) {
               // 处理消息
               std::cout << "Received: " << msg.body() << std::endl;
               // 回复ack, 消费失败可回复reject
               channel.ack(tag);
       }
);
handler.Start();
```
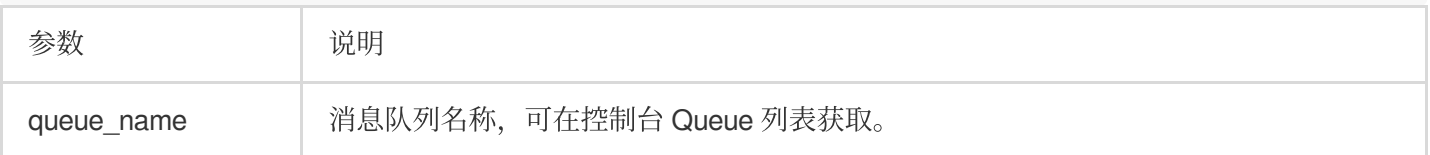

## 说明:

完整示例或其他使用可参考 [Demo](https://tdmq-document-1306598660.cos.ap-nanjing.myqcloud.com/%E5%85%AC%E6%9C%89%E4%BA%91demo/rabbitmq/tdmq-rabbitmq-cpp-sdk-demo.zip) 或者 [AMQP-CPP](https://github.com/hoxnox/examples.amqp-cpp) 和 AMQP-CPP 示例